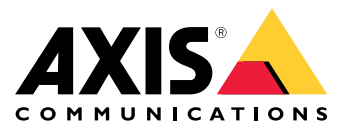

目录

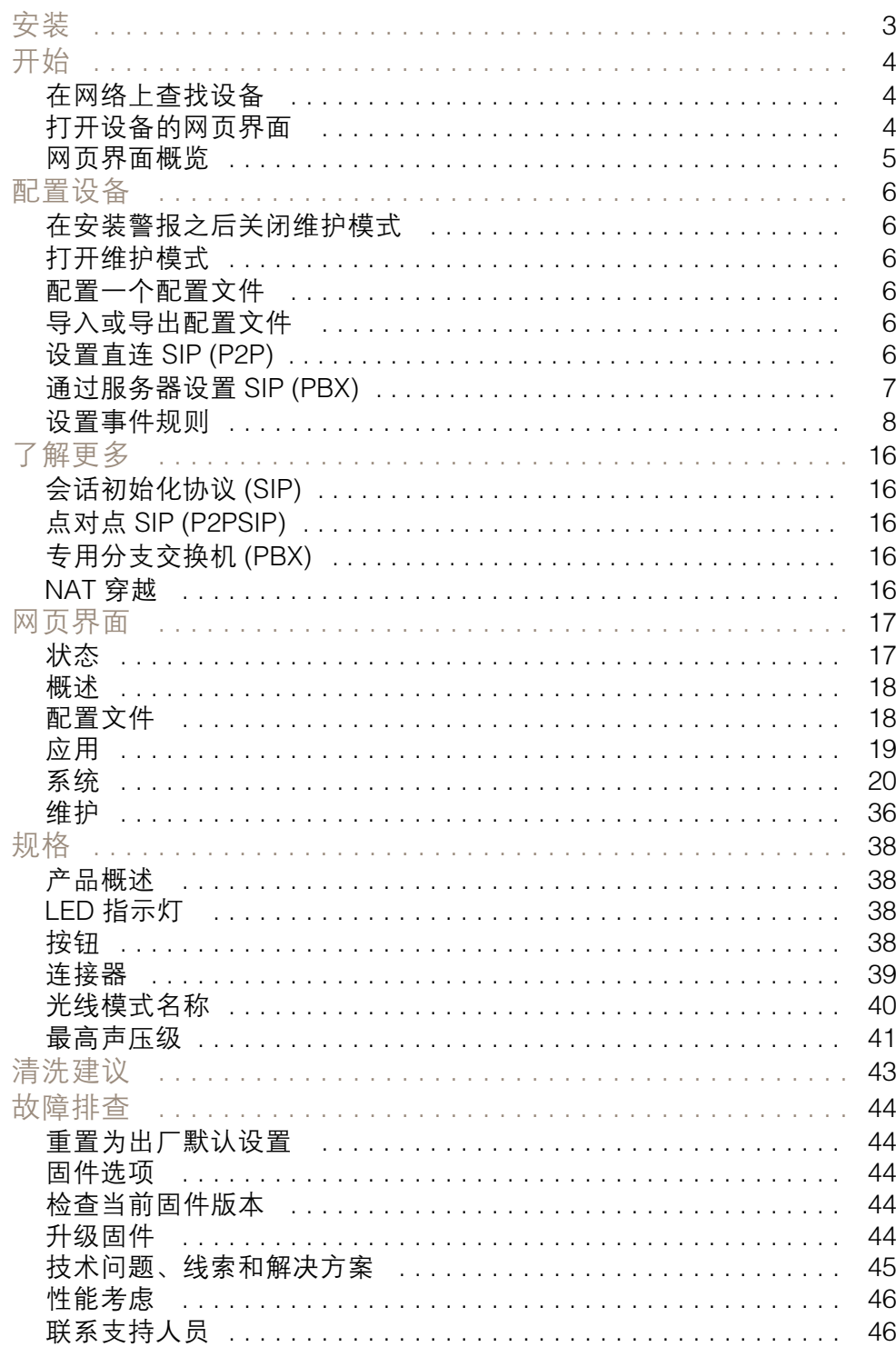

<span id="page-2-0"></span>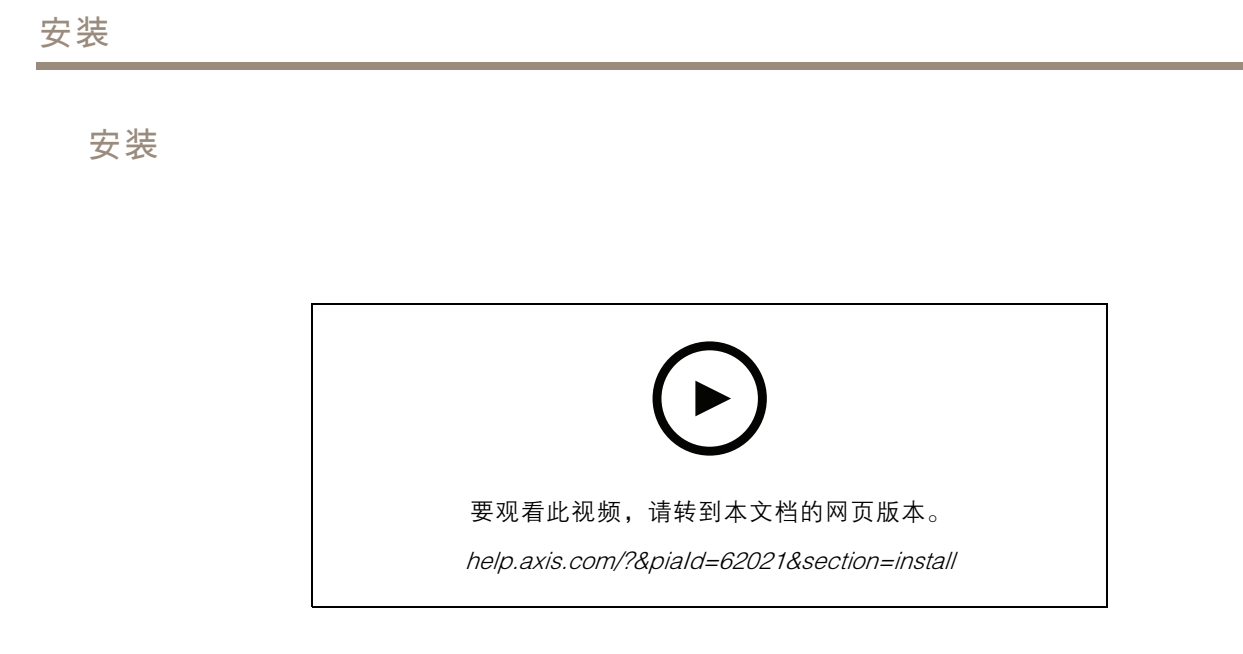

## <span id="page-3-0"></span>开始

开始

#### 警告

闪光或闪烁的指示灯会引发光敏性癫痫患者的发作。

在网络上查找设备

有关如何查找和分配 IP 地址的更多信息,请转到*如何分配一个 IP [地址和访问您的设备](https://help.axis.com/access-your-device)*。

### 浏览器支持

您可以在以下浏览器中使用该设备:

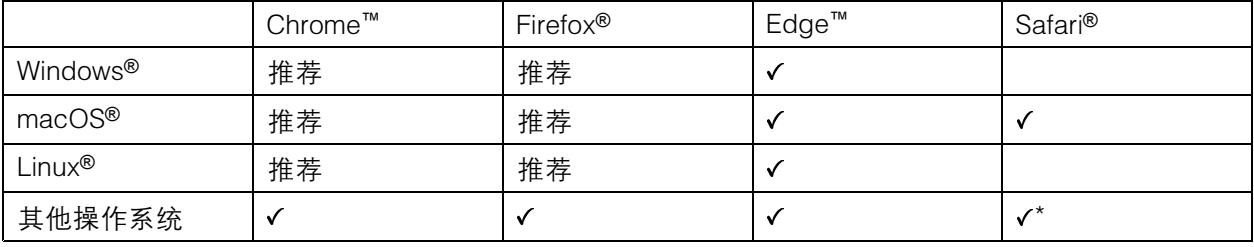

\*要在 iOS 15 或 iPadOS 15 上使用 AXIS OS 网页界面,请转到设置 > Safari > 高级 > 实验功能,禁用 NSURLSession Websocket。

打开设备的网页界面

1. 键入用户名和密码。如果是首次访问设备,则必须创建管理员账户。请参见 创建管理员账户 4。

#### 创建管理员账户

首次登录设备时,您必须创建管理员账户。

- 1. 请输入用户名。
- 2. 输入密码。请参见 安全密码 4。
- 3. 重新输入密码。
- 4. 单击添加用户。

#### 安全密码

#### 重要

Axis 设备在网络中以明文形式发送初始设置的密码。若要在首次登录后保护您的设备,请设 置安全加密的 HTTPS 连接,然后更改密码。

设备密码是对数据和服务的主要保护。Axis 设备不会强加密码策略,因为它们可能会在不同类型 的安装中使用。

为保护您的数据,我们强烈建议您:

• 使用至少包含 8 个字符的密码,而且密码建议由密码生成器生成。

## <span id="page-4-0"></span>开始

- 不要泄露密码。
- 定期更改密码,至少一年一次。

## 网页界面概览

该视频为您提供设备网页界面的概览。

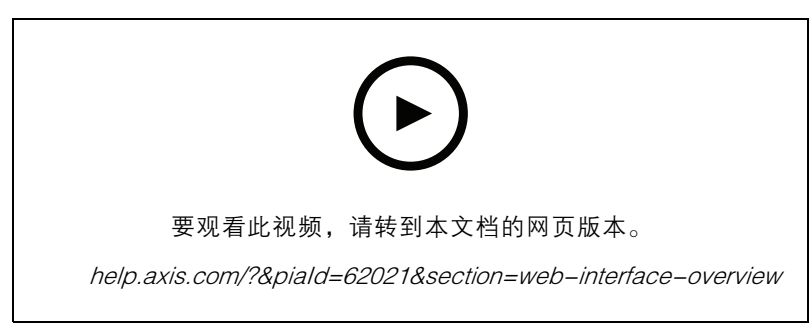

Axis 设备网页界面

### <span id="page-5-0"></span>配置设备

### 配置设备

#### 在安装警报之后关闭维护模式

#### 警示

为防止安装者听力受损和亮光导致眩晕,建议在安装设备时启用维护模式。

首次安装设备时,默认情况下处于维护模式打开状态。当设备处于维护模式时,警报不会发出声 音,而光线会产生白色脉动光模式。

转到概览 <sup>&</sup>gt; 维护以关闭维护模式。

打开维护模式

要执行设备服务,请转到概览 <sup>&</sup>gt; 维护并打开维护模式。常规光线和警报活动将暂停。

### 配置一个配置文件

配置文件是一组配置的集合。您可以拥有多达 30 个具有不同优先级和模式的配置文件。 要设置一个新的配置文件;

- 1. 转到配置文件,然后单击
- 2. 输入名称和描述。
- 3. 选择要用于配置文件的光线和警报设置。
- 4. 设置光线和警报优先级,然后单击保存。

要编辑配置文件,请单击 并选择编辑。

#### 导入或导出配置文件

如果您想要使用具有预定义配置的配置文件,则您可以导入它:

- 1. 转到配置文件, 然后单击 → 导入。
- 2. 浏览以查找文件,或拖放要导入的文件。
- 3. 单击保存。

要复制一个或多个配置文件并保存到其他设备,您可以导出它们:

- 1. 选择配置文件。
- 2. 单击导出。
- 3. 浏览以定位 .json 文件。

#### <span id="page-6-0"></span>设置直连 SIP (P2P)

如果是同一 IP 网络内少数用户代理之间的通信且无需 PBX 服务器可提供的额外功能,则使用点对点。 要更好地了解 P2P 的工作方式,请参见 *点对点 SIP [\(P2PSIP\)](#page-15-0) [16](#page-15-0)*。

有关设置选项的详细信息,请参见 [SIP](#page-31-0) [32](#page-31-0)。

- 1. 转到系统 > SIP > SIP 设置, 然后选择启用 SIP。
- 2. 要允许设备接收呼入,选择允许呼入。
- 3. 在呼叫处理下 ,设置呼叫的超时和持续时间。
- 4. 在端口下, 输入端口号。
	- $-$  SIP 端口 – 用于 SIP 通信的网络端口。通过此端口的信令流量为非加密。默认端口号为 5060。如果需要,输入一个不同的端口号。
	- TLS 端口 用于加密 SIP 通信的网络端口。通过此端口的信令流量使用传输层安全协议 (TLS) 进行加密。默认端口号为 5061。如果需要,输入一个不同的端口号。
	- RTP 起始端口 输入 SIP 呼叫中用于首个 RTP 媒体流的端口。媒体传输的默认开始端 口为 4000。有些防火墙可能会阻止某些端口号上的 RTP 通信。端口号要在 1024 到 65535 之间。
- 5. 在 NAT 穿越下,选择想要针对 NAT 穿越启用的协议。
- 注

当设备从 NAT 路由器或防火墙后方连接到网络时,使用 NAT 穿越。有关详细信息,请参见 NAT [穿越](#page-15-0) [16](#page-15-0)。

- 6. 在音频下,针对 SIP 呼叫选择至少一个具有所需音频质量的音频编解码器。拖放可更改优先级。
- 7. 在其他下 ,选择其他选项。
	- UDP-to-TCP 转换 选择以允许暂时将传输协议从 UDP(用户数据报协议)转换成 TCP (传输控制协议)的呼叫。转换的原因是为了避免分片,如果请求在传输单元 (MTU) 上 限的 200 字节内或大于 1300 字节,则可以进行切换。
		- 允许通过重写 选择以发送本地 IP 地址,而不是路由器的公共 IP 地址。
		- 允许触点重写-选择以发送本地 IP 地址,而不是路由器的公共 IP 地址。
		- 每次向服务器登记 设置希望设备就现有 SIP 账户向 SIP 服务器登记的频率。
	- DTMF 有效负载类型 更改 DTMF 的默认有效负载类型。
- 8. 单击保存。

### 通过服务器设置 SIP (PBX)

当应在 IP 网络内外的无数用户代理之间进行通信时,使用 PBX 服务器。可以在设置中添加其他功能,具 体取决于 PBX 供应商。要更好地了解 P2P 的工作方式,请参见 *[专用分支交换机](#page-15-0) (PBX) [16](#page-15-0)*。 有关设置选项的详细信息,请参见 [SIP](#page-31-0) [32](#page-31-0)。

- 1. 请求您的 PBX 供应商提供以下信息:
	- -用户 ID
	- 域
	- -密码

<span id="page-7-0"></span>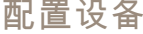

- 身份验证 ID
- 呼叫者 ID
- 注册服务器
- RTP 开始端口
- 2. 要添加新账户,转到系统 <sup>&</sup>gt; SIP <sup>&</sup>gt; SIP 账户,然后单击 <sup>+</sup> 账户。
- 3. 输入您从 PBX 供应商处获得的详细信息。
- 4. 选择已注册。
- 5. 选择一种传输模式。
- 6. 单击保存。
- 7. 使用与点对点相同的方法创建 SIP 设置。请参见 [设置直连](#page-5-0) SIP (P2P) [6](#page-5-0)了解更多信息。

#### 设置事件规则

若要了解更多信息,请查看我们的指南[事件规则入门](https://help.axis.com/get-started-with-rules-for-events)。

#### 触发操作

- 1. 转到系统 <sup>&</sup>gt; 事件,然后添加一个规则。该规则可定义设备执行特定操作的时间。您可将规 则设置为计划触发、定期触发或手动触发。
- 2. 输入一个名称。
- 3. 选择触发操作时必须满足的条件。如果为操作规则指定多个条件,则必须满足条件才能触发操作。
- 4. 选择设备在满足条件时应执行何种操作。
- 注

如果您对一条处于活动状态的规则进行了更改,则必须重新开启该规则以使更改生效。

#### 触发警报时启动配置文件

本示例解释了如何在更改数字信号时触发警报。

设置端口的方向输入。

- 1. 转到系统 <sup>&</sup>gt; 附件 <sup>&</sup>gt; I/O 端口。
- 2. 转到端口 1 > 正常位置, 然后单击电路关闭。

创建一个规则:

- 1. 转到系统 > 事件, 然后添加一个规则。
- 2. 为规则键入一个名称。
- 3. 在条件列表中,选择I/O <sup>&</sup>gt; 数字输入。
- 4. 选择端口 1。
- 5. 在操作列表中,选择当规则处于活动状态时运行光线和警报配置文件。
- 6. 选择要开始的配置文件。
- 7. 单击保存。

#### 配置设备

### 通过 SIP 启动配置文件

此示例解释如何使用 SIP 触发警报。

激活 SIP:

- 1. 转到系统 <sup>&</sup>gt; SIP <sup>&</sup>gt; 事件。
- 2. 选择启用 SIP 并允许拨入呼叫。
- 3. 单击保存。

#### 创建一个规则:

- 1. 转到系统 > 事件, 然后添加一个规则。
- 2. 为规则键入一个名称。
- 3. 在条件列表中,选择呼叫 <sup>&</sup>gt; 状态。
- 4. 在状态列表中, 选择活动。
- 5. 在操作列表中,选择当规则处于活动状态时运行光线和警报配置文件。
- 6. 选择要开始的配置文件。
- 7. 单击保存。

#### 通过 SIP 分机控制多个配置文件

激活 SIP:

- 1. 转到系统 <sup>&</sup>gt; SIP <sup>&</sup>gt; 事件。
- 2. 选择启用 SIP 并允许拨入呼叫。
- 3. 单击保存。

创建规则以启动配置文件:

- 1. 转到系统 > 事件, 然后添加一个规则。
- 2. 为规则键入一个名称。
- 3. 在条件列表中,选择呼叫 <sup>&</sup>gt; 状态更改。
- 4. 在原因列表中,选择 设备已接受。
- 5. 在呼叫方向选项,选择来电。
- 6. 在本地 SIP URI 中,键入 sip:[Ext]@[IP address],其中 [**Ext]** 是用于配置文件的扩展名,[IP address] 是设备地址。例如 sip:1001@192.168.0.90。
- 7. 在操作列表中,选择灯光和警报音 > 运行灯光和警报音配置文件。
- 8. 选择要开始的配置文件。
- 9. 选择操作开始。
- 10.单击保存。

创建规则以停止配置文件:

- 1. 转到系统 > 事件, 然后添加一个规则。
- 2. 为规则键入一个名称。

- 3. 在条件列表中,选择呼叫 <sup>&</sup>gt; 状态更改。
- 4. 在原因列表中, 选择已终止。
- 5. 在呼叫方向选项,选择来电。
- 6. 在本地 SIP URI 中,键入 sip:[Ext]@[IP address],其中 [Ext] 是用于配置文件的扩展名,[IP address] 是设备地址。例如 sip:1001@192.168.0.90。
- 7. 在操作列表中,选择灯光和警报音 <sup>&</sup>gt; 运行灯光和警报音配置文件。
- 8. 选择要停止的配置文件。
- 9. 选择操作停止。
- 10.单击保存。

重复上述步骤,为您要通过 SIP 控制的每个配置文件创建开始和停止规则。

### 运行两个具有不同优先级的配置文件

如果您运行两个具有不同优先级的配置文件,则具有较高优先级编号的配置文件将以较低的优先级 编号中断配置文件。

注

如果您运行两个具有相同优先级的配置文件,则新的配置文件将取消前一个。

此示例解释了如何设置设备,以在数字 I/O 端口触发时,优先级为 4 的配置文件的显示优先于另一 个优先级为 3 的配置文件。

创建配置文件:

- 1. 创建优先级为 3 的配置文件。
- 2. 使用优先级 4 创建另一个配置文件。

创建一个规则:

- 1. 转到系统 > 事件, 然后添加一个规则。
- 2. 为规则键入一个名称。
- 3. 在条件列表中,选择I/O <sup>&</sup>gt; 数字输入。
- 4. 选择端口。
- 5. 在操作列表中,选择当规则处于活动状态时运行光线和警报配置文件。
- 6. 选择具有上限优先级编号的配置文件。
- 7. 单击保存。
- 8. 转到配置文件,并以下限优先级编号启动配置文件。

#### 当摄像机侦测到运动时通过虚拟输入激活频闪警报器

本示例说明了如何将摄像机连接到频闪警报器,并在安装在摄像机中的应用程序 AXIS Motion Guard 侦测到运动时激活频闪警报器中的配置文件。

在您开始之前:

- 在频闪警报器中创建一个具有操作员或管理员角色的新用户。
- 在频闪警报器中创建一个配置文件。

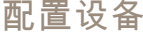

• 在摄像机中设置 AXIS Motion Guard,并创建一个名为"摄像机配置文件"的配置文件。 在摄像机中创建两名接受者:

1. 在摄像机的设备界面中,转到系统 > 事件 > 接受者,然后添加一名接受者。

- 2. 输入以下信息:
	- 名称: 激活虚拟端口
	- 类型: HTTP
	- URL: http://<IPaddress>/axis-cgi/virtualinput/activate.cgi 将 <IPaddress> 替换为频闪警报器的地址。
	- 新创建的频闪警报器用户的用户名和密码。
- 3. 单击测试,确保这些数据均有效。
- 4. 单击保存。
- 5. 使用以下信息添加第二个接受者:
	- 名称:停用虚拟端口
	- 类型: HTTP
	- URL: http://<IPaddress>/axis-cgi/virtualinput/deactivate.cgi 将 <IPaddress> 替换为频闪警报器的地址。
	- 新创建的频闪警报器用户的用户名和密码。
- 6. 单击测试,确保这些数据均有效。
- 7. 单击保存。

在摄像机中创建两个规则:

- 1. 转到规则,然后添加一个规则。
- 2. 输入以下信息:
	- 名称: 激活虚拟 IO1
	- 条件:应用程序 > Motion Guard:摄像机配置文件
	- 操作: 通知 > 通过 HTTP 发送通知
	- 接受者: 激活虚拟端口
	- 查询字符串后缀: schemaversion=1&port=1
- 3. 单击保存。
- 4. 使用以下信息添加另一个规则:
	- 名称: 停用虚拟 IO1
	- 条件:应用程序 > Motion Guard:摄像机配置文件
	- 选择反转此条件。
	- 操作: 通知 > 通过 HTTP 发送通知

- 接收者: 停用虚拟端口
- 查询字符串后缀: schemaversion=1&port=1
- 5. 单击保存。

在频闪警报器中创建一个规则:

- 1. 在频闪警报器的设备界面中,转到系统 <sup>&</sup>gt; 事件,然后添加一个规则。
- 2. 输入以下信息:
	- 名称: 虚拟输入 1 上的触发器
	- 条件: I/O > 虚拟输入
	- 端口: 1
	- 操作: 灯光和警报声 <sup>&</sup>gt; 在规则处于活动状态时运行灯光和警报声配置文件
	- 配置文件: 选择新创建的配置文件
- 3. 单击保存。

#### 当摄像机侦测到运动时通过 HTTP POST 激活频闪警报器

本示例说明了如何将摄像机连接到频闪警报器,并在安装在摄像机中的应用程序 AXIS Motion Guard 侦测到运动时激活频闪警报器中的配置文件。

在您开始之前:

- 在频闪警报器中创建一个具有操作员或管理员角色的新用户。
- 在频闪警报器中创建一个名为 "频闪警报器配置文件"的配置文件。
- 在摄像机中设置 AXIS Motion Guard,并创建一个名为 "摄像机配置文件"的配置文件。
- 确保使用安装了 10.8.0 或更高版本固件的 AXIS Device Assistant。

在摄像机中创建接收者:

- 1. 在摄像机的设备界面中,转到系统 > 事件 > 接收者, 然后添加一名接收者。
- 2. 输入以下信息:
	- 名称: 频闪警报器
	- 类型: HTTP
	- URL: http://<IPaddress>/axis-cgi/siren\_and\_light.cgi 将 <IPaddress> 替换为频闪警报器的地址。
	- 新创建的频闪警报器用户的用户名和密码。
- 3. 单击测试,确保这些数据均有效。
- 4. 单击保存。

在摄像机中创建两个规则:

- 1. 转到规则,然后添加一个规则。
- 2. 输入以下信息:
	- 名称: 通过运动激活频闪警报器

- 条件:应用程序 > Motion Guard: 摄像机配置文件
- 操作:通知 > 通过 HTTP 发送通知
- 接收者: 频闪警报器。

这些信息必须与您先前在事件 <sup>&</sup>gt; 接收者 <sup>&</sup>gt; 名称下输入的信息相同。

- 方法: POST
- 主体:

"apiVersion": "1.0", "method": "start", "params": { "profile" : "Strobe siren profile" } }

确保在""配置文件":<>"下输入的信息与您在频闪警报器中创建配置文件时输入的信息相同, 在这种情况下为: "频闪警报器配置文件"。

- 3. 单击保存。
- 4. 使用以下信息添加另一个规则:
	- 名称: 通过运动停用频闪警报器
	- 条件:应用程序 > Motion Guard: 摄像机配置文件
	- 选择反转此条件。
	- 操作:通知 > 通过 HTTP 发送通知
	- 接收者: 频闪警报器

这些信息必须与您先前在事件 <sup>&</sup>gt; 接收者 <sup>&</sup>gt; 名称下输入的信息相同。

- 方法: POST
- 主体:

{ "apiVersion": "1.0", "method": "stop", "params": { "profile" : "Strobe siren profile" } }

确保在""配置文件":<>"下输入的信息与您在频闪警报器中创建配置文件时输入的信息相同, 在这种情况下为: "频闪警报器配置文件"。

5. 单击保存。

#### 当摄像机侦测到运动时激活 MQTT 上的频闪警报器

本示例说明了如何将摄像机连接到 MQTT 上的频闪警报器,并在安装在摄像机中的应用程序 AXIS Motion Guard 侦测到运动时激活频闪警报器中的配置文件。

在您开始之前:

- 在频闪警报器中创建一个配置文件。
- 设置 MQTT 代理并获取代理的 IP 地址、用户名和密码。
- 在摄像机中设置 AXIS Motion Guard。

在摄像机中设置 MQTT 客户端:

1. 在摄像机的设备界面中,转到系统 <sup>&</sup>gt; MQTT <sup>&</sup>gt; MQTT 客户端 <sup>&</sup>gt; 代理,然后输入以下信息:

- 主机: 代理 IP 地址

- 客户端 ID: 例如, 摄像机 1
- 协议: 代理设置为的协议
- 端口:代理使用的端口号
- 代理的用户名和密码
- 2. 单击保存并连接。
- 在摄像机中创建两个用于 MQTT 发布的规则:
	- 1. 转到系统 > 事件 > 规则, 然后添加一个规则。
	- 2. 输入以下信息:
		- 名称: 检测到的移动
		- 条件: 应用 <sup>&</sup>gt; 运动报警
		- 操作:MQTT > 发送 MQTT 发布消息
		- 主题: 移动
		- 有效负载: 打开
		- QoS: 0, 1 或 2
	- 3. 单击保存。
	- 4. 使用以下信息添加另一个规则:
		- 名称: 无运动
		- 条件: 应用 <sup>&</sup>gt; 运动报警
		- 选择反转此条件。
		- 操作:MQTT > 发送 MQTT 发布消息
		- 主题: 移动
		- 有效负载: 关闭
		- QoS: 0, 1 或 2
	- 5. 单击保存。

在明暗闪动警报中设置 MQTT 客户端:

- 1. 在明暗闪动警报的设备界面中,转到系统 > MQTT > MQTT 客户端 > 代理,然后输入以下信息:
	- 主机: 代理 IP 地址
	- 客户端 ID: 警报声 1
	- 协议: 代理设置为的协议
	- 端口:代理使用的端口号
	- 用户名和密码
- 2. 单击保存并连接。
- 3. 转到 MQTT 订阅并添加订阅。

输入以下信息:

- **-** 订阅筛选器: **移动**
- 订阅类型: 有状态
- QoS: 0, 1 或 2
- 4. 单击保存。
- 在用于 MQTT 订阅的明暗闪动警报中创建规则:
	- 1. 转到系统 > 事件 > 规则, 然后添加一个规则。
	- 2. 输入以下信息:
		- 名称: 检测到的移动
		- **条件: MQTT > 有状态**
		- 订阅筛选器: 移动
		- 有效负载: 打开
		- 操作: 灯光和警报声 > 在规则处于活动状态时运行灯光和警报声配置文件
		- 配置文件: 选择要激活的配置文件。
	- 3. 单击保存。

### <span id="page-15-0"></span>了解更多

了解更多

### 会话初始化协议 (SIP)

会话初始化协议 (SIP) (SIP) 用于创建、维持和终止 VoIP 呼叫。您可以在两方或多方(称为 SIP 用户代理) 之间进行呼叫。如需进行 SIP 呼叫,您可以使用(例如)SIP 电话、软件电话或已启用 SIP 的 Axis 设备。 SIP 用户代理之间的实际音频或视频通过传输协议进行交换, 例如 RTP (实时传输协议)。 您可以使用点对点设置在本地网络上或使用 PBX 在各网络间进行呼叫。

点对点 SIP (P2PSIP)

基本的 SIP 通信类型会直接发生在两个或多个 SIP 用户代理之间。这称为点对点 SIP (P2PSIP)。如果这发 生在本地网络上,则只需用户代理的 SIP 地址。在这种情况下,SIP 地址通常为 sip:<local-ip>。

### 专用分支交换机 (PBX)

当您在本地 IP 网络外进行 SIP 呼叫时,专用分支交换机 (PBX) 可用作一个中央集线器。PBX 的主要元件 是 SIP 服务器,也称为 SIP 代理服务器或注册服务器。PBX 的工作方式与传统交换机相同,会显示客户 的当前状态,且可允许(例如)呼叫转移、语音邮件和重定向。

PBX SIP 服务器可安装为一个本地实体或异地实体。它可以托管在内联网上或由第三方提供商进行托管。 当您在网络之间进行 SIP 呼叫时,呼叫会通过一组 PBX 进行传输,PBX 会查询要到达的 SIP 地址的位置。

每个 SIP 用户代理都需注册 PBX,随后才能拨打正确的电话分机联系其他人。在这种情况下,SIP 地 址通常为 sip:<user>@<domain> 或 sip:<user>@<registrar-ip>。SIP 地址独立于其 IP 地址, PBX 使设备在 PBX 上注册期间可访问。

### NAT 穿越

当 Axis 设备位于某个专用网络 (LAN) 上,并且您想从该网络外部访问它时,使用 NAT(网络地址转 换)穿越。

注

路由器要支持 NAT 穿越和 UPnP®。

每个 NAT 穿越协议可单独使用或组合使用,具体取决于网络环境。

- ICE ICE(交互式连接建立)协议可增加找到对等设备之间进行成功通信的更有效路径的机率。 如果您还启用了 STUN 和 TURN,则您可提高 ICE 协议的机会。
- STUN STUN(NAT 会话遍历实用程序)是一个客户端-服务器网络协议,可让 Axis 设备确定 其是否位于 NAT 或防火墙的后方,如果是的话,则获取映射的公共 IP 地址和分配用于连接至远 程主机的端口编号。输入 STUN 服务器地址,例如一个 IP 地址。
- TURN TURN(通过中继方式穿越 NAT)是一个可让 NAT 路由器或防火墙后方的设备通过 TCP 或 UDP 接收其他主机的呼入数据的协议。输入 TURN 服务器地址和登录信息。

### <span id="page-16-0"></span>网页界面

网页界面

要达到设备的网页界面,请在网页浏览器中键入设备的 IP 地址。

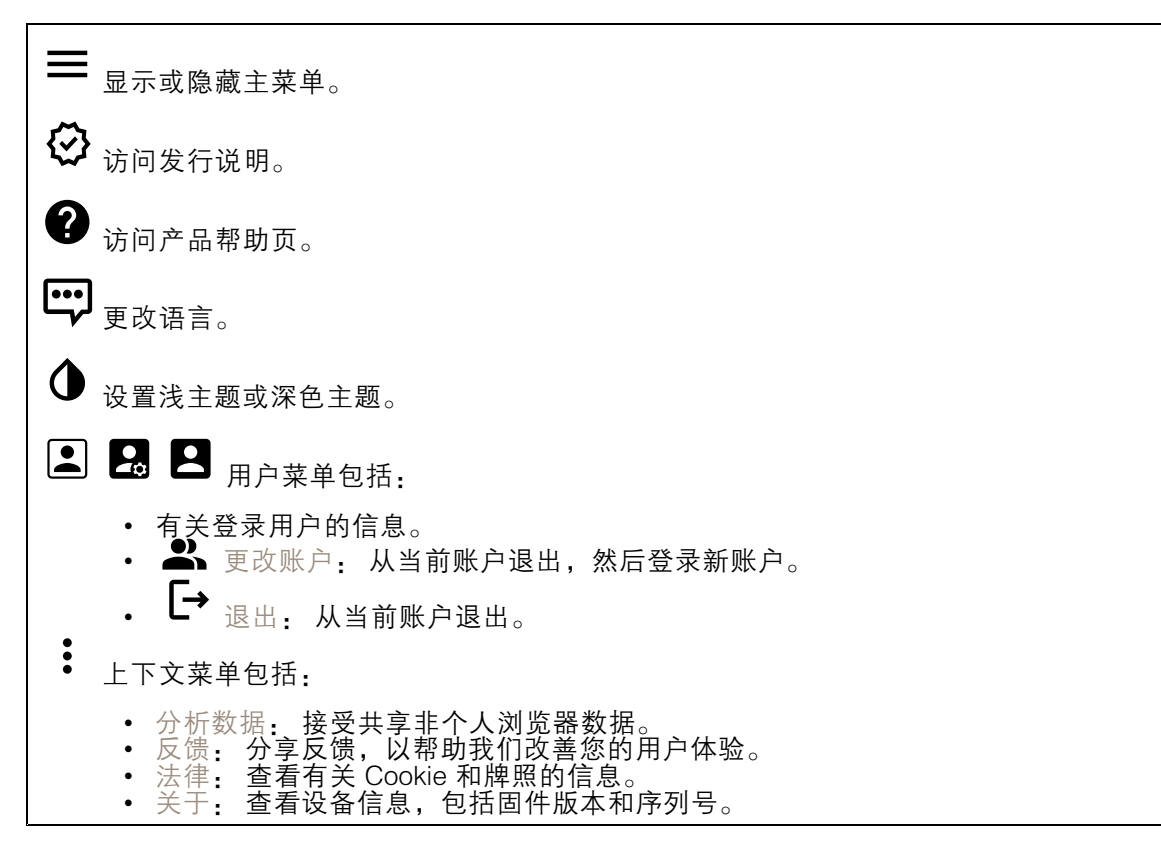

状态

安全

显示活动设备的访问类型以及正在使用的加密协议。对设置的建议基于《AXIS OS 强化指南》。

强化指南: 转到《AXIS OS [强化指南》](https://help.axis.com/en-us/axis-os-hardening-guide),您可在其中了解有关如何应用 Axis 设备理想实践的更多信息。

#### 时间同步状态

显示 NTP 同步信息, 包括设备是否与 NTP 服务器同步以及下次同步前的剩余时间。

NTP 设置: 查看并更新 NTP 设置。转到可更改 NTP 设置的日期和时间页面。

设备信息

显示设备信息,包括固件版本和序列号。

升级固件: 升级设备上的固件。转到在其中进行固件升级的维护页面。

### <span id="page-17-0"></span>网页界面

连接的客户端

显示连接和连接的客户端数量。

查看详细信息: 查看和更新已连接客户端列表。该列表显示了每个客户端的 IP 地址、协议、端 口和 PID/进程。

#### 概述

灯光状态

显示设备上运行的不同灯光的活动。灯光列表中可以同时运行高达十个活动。当同时运行两个或更多个 活动时,具有高优先级的活动将显示灯光状态。该行将在状态列表中以绿色突出显示。

警报声状态

显示在设备上运行的不同警报活动。警报声状态列表中可以同时运行高达十个活动。当同时运行两个或 更多个活动时,将运行具有较高优先级的活动。该行将在状态列表中以绿色突出显示。

维护

维护模式: 打开以在设备维护期间暂停灯光和警报活动。打开维护模式后,设备会显示一个三角形的 白色脉动光图案,警报器也会静音。它可以保护安装人员免受听力损伤和耀眼强光的伤害。

维护优先级别为 11。只有具有更高优先级的系统特定活动才会中断维护模式。

维护模式重启后仍有效。例如,如果将时间设置为 2 小时,关闭设备并将其重新启动一小时后,设 备将处于维护模式下又一个小时。

当您执行默认重置时,设备将返回到维护模式。

持续时间

• 连续: 选择以让设备在关闭之前保持维护模式。 • 时间: 选择以设置将关闭维护模式的时间。

运行状况检查

检查: 检查设备的运行状况,以确保灯光和警报正常工作。其逐个打开每个灯光部分,并播放测试音 频,以检查设备是否工作正常。如果无法通过运行状况检查,请转到系统日志以了解更多信息。

#### 配置文件

配置文件

配置文件是一组配置的集合。您可以拥有多达 30 个具有不同优先级和模式的配置文件。配置文件列出, 以提供名称、优先级、光线和警报设置的概览。

<span id="page-18-0"></span>网页界面

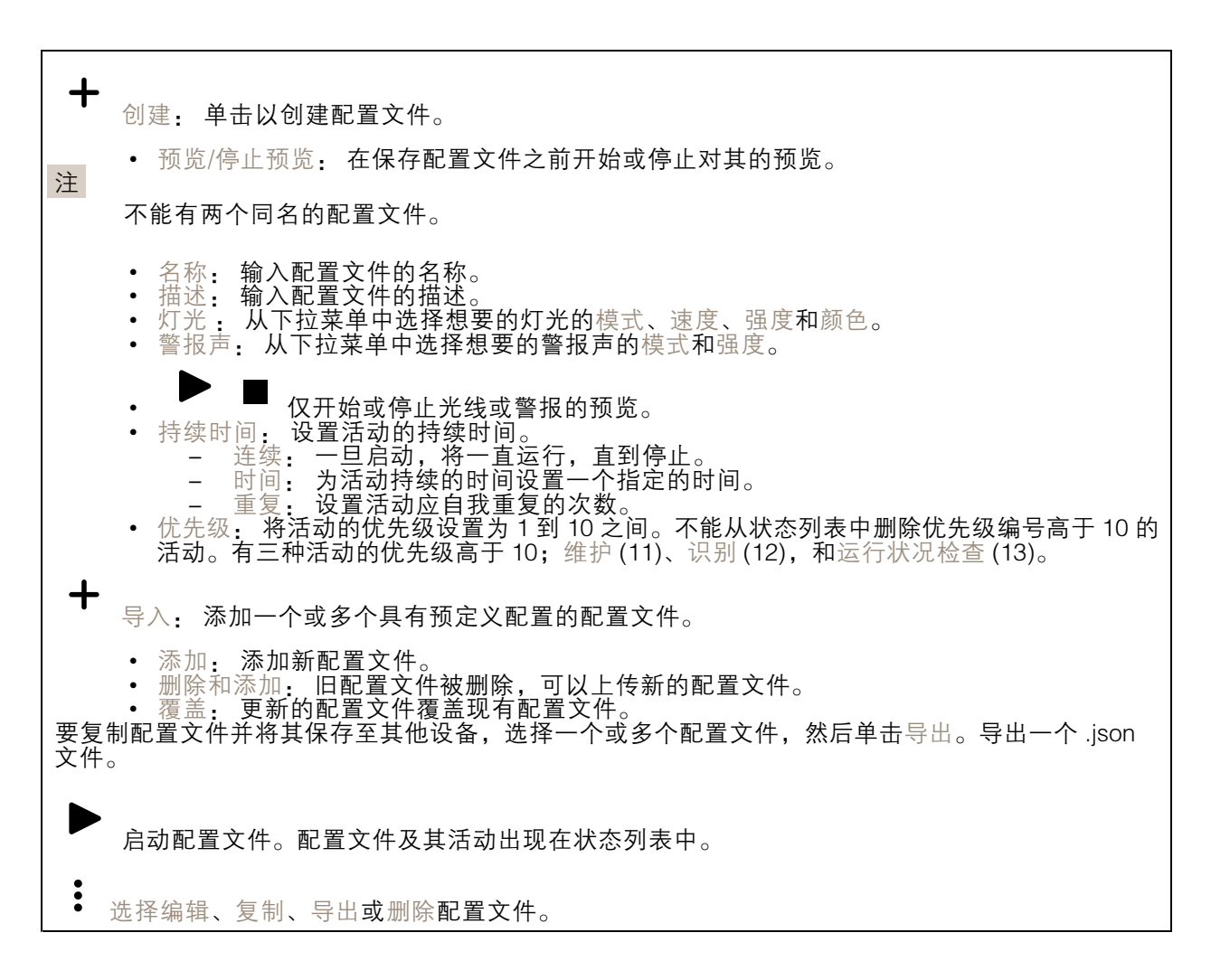

应用

╈ 添加应用: 安装新应用。 查找更多应用: 查找更多要安装的应用。您将被带到 Axis 应用程序的概述页面。 允许未签名的应用: 打开允许安装未签名的应用。 允许根权限应用: 打开以允许具有根权限的应用对设备进行完全访问。 查看 AXIS OS 和 ACAP 应用程序中的安全更新。 注 如果同时运行多个应用,设备的性能可能会受到影响。 使用应用名称旁边的开关可启动或停止应用。 打开: 访问应用的设置。可用的设置取决于应用。某些应用程序没有设置。

### <span id="page-19-0"></span>网页界面

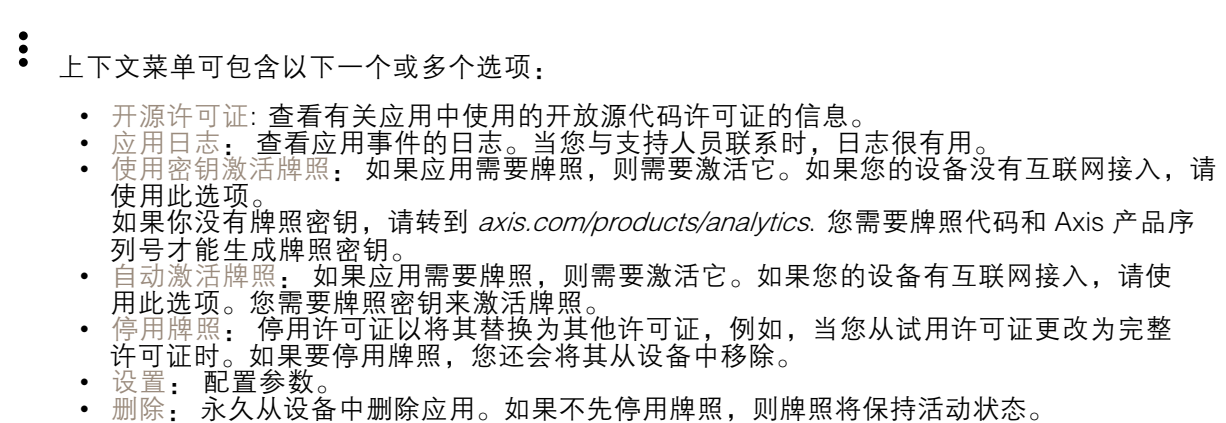

### 系统

#### 时间和地点

日期和时间

时间格式取决于网页浏览器的语言设置。

注

我们建议您将设备的日期和时间与 NTP 服务器同步。

同步: 选择设备日期和时间同步选项。

- 自动日期和时间(手动 NTS KE 服务器):与连接到DHCP服务器的安全NTP密钥建立 服务器同步。
	- 手动 NTS KE 服务器: 输入一个或两个 NTP 服务器的 IP 地址。当您使用两台 NTP 服 务器时,设备会根据两者的输入同步并调整其时间。
	- •• 自动日期和时间(使用 DHCP 的 NTP 服务器): 与连接到 **DHCP 服务器的 NTP 服务器同步**。<br>- 备用 NTP 服务器: **输入一个或两个备用服务器的 IP 地址**。
		-
	- 自动日期和时间(手动 NTP 服务器): 与您选择的 NTP 服务器同步。 手动 NTP 服务器: 输入一个或两个 NTP 服务器的 IP 地址。当您使用两台 NTP 服 务器时,设备会根据两者的输入同步并调整其时间。
	- 自定义日期和时间: 手动设置日期和时间。单击从系统获取以从计算机或移动设备获取 日期和时间设置。

时区: 选择要使用的时区。时间将自动调整为夏令时和标准时间。

系统在各录像、日志和系统设置中使用日期和时间设置。

设备位置

注

输入设备所在的位置。视频管理系统可以使用此信息来在地图上放置设备。

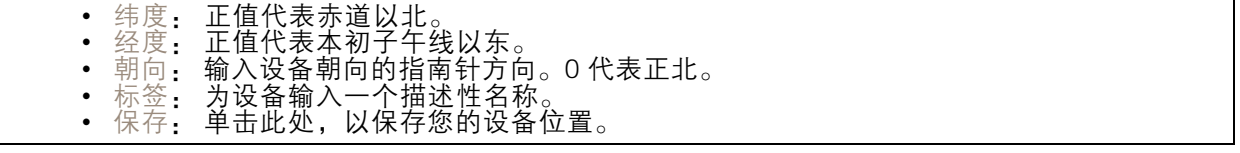

#### 网页界面

#### 网络

IPv4

自动分配 IPv4: 选择此设置可让网络路由器自动分配设备的 IP 地址。我们建议大多数网络采用 自动 IP(DHCP)。

IP 地址: 为设备输入唯一的 IP 地址。在独立的网络中可随机分配静态 IP 地址,只要每个指定地址是 仅有的。为避免冲突,建议在分配静态 IP 地址前联系网络管理员。

子网掩码: 输入子网掩码,以定义局域网内的地址。局域网之外的地址都通过路由器。

路由器: 输入默认路由器(网关)的 IP 地址用于连接已连接至不同网络和网段的设备。

如果 DHCP 不可用, 退回到静态 IP 地址: 如果希望在 DHCP 不可用且无法自动分配 IP 地址时, 添加静 态 IP 地址用作备用,请选择此项。

#### 注

如果 DHCP 不可用且设备使用备用静态地址,则静态地址配置范围有限。

IPv6

自动分配 IPv6: 选择打开 IPv6 并让网络路由器自动分配设备的 IP 地址。

主机名

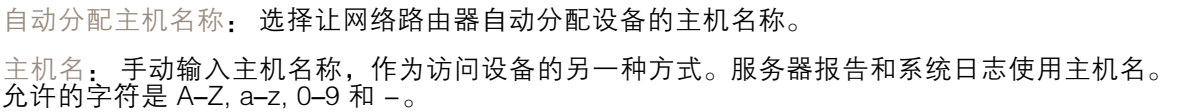

DNS 服务器

自动分配 (DNS): 选择以让 DHCP 网络路由器自动向设备分配搜索域和 DNS 服务器地址。我们建议大 多数网络采用自动 DNS(DHCP)。

搜索域: 当您使用不完全合格的主机名时,请单击添加搜索域并输入一个域,以在其中搜索设 备使用的主机名称。

DNS 服务器: 单击添加 DNS 服务器并输入 DNS 服务器的 IP 地址。此服务器提供主机名到网络上 IP 地址的转换。

#### **HTTP 和 HTTPS**

HTTPS 是一种协议,可为来自用户的页面请求和网络服务器返回的页面提供加密。加密的信息交换使用 HTTPS 证书进行管理,这保证了服务器的真实性。

要在设备上使用 HTTPS,必须安装 HTTPS 证书。转到系统 <sup>&</sup>gt; 安全以创建和安装证书。

#### 网页界面

允许访问浏览: 选择是否允许用户通过 HTTP、HTTPS 或同时通过 HTTP 和 HTTPS 协议连接到设备。 注

如果通过 HTTPS 查看加密的网页,则可能会出现性能下降,尤其是您首次请求页面时。

HTTP 端口: 输入要使用的 HTTP 端口。设备允许端口 80 或范围 1024-65535 中的端口。如果您 以管理员身份登录,则您还可以输入 1-1023 范围内的端口。如果您使用此范围内的端口,您将 得到一个警告。

HTTPS 端口: 输入要使用的 HTTPS 端口。设备允许端口 443 或范围 1024-65535 中的端口。如果 您以管理员身份登录,则您还可以输入 1-1023 范围内的端口。如果您使用此范围内的端口,您将 得到一个警告。

证书: 选择要为设备启用 HTTPS 的证书。

网络发现协议

Bonjour®: 打开允许在网络中执行自动发现。

Bonjour 名称: 键入要在网络中显示的昵称。默认名称为设备名加 MAC 地址。

UPnP®: 打开允许在网络中执行自动发现。

UPnP 名称: 键入要在网络中显示的昵称。默认名称为设备名加 MAC 地址。

WS 发现: 打开允许在网络中执行自动发现。

一键云连接

一键式云连接 (O3C) 与 O3C 服务结合使用,可从不同位置通过互联网安全地访问实时视频和录制的视 频。有关详细信息,请参见 *[axis.com/end-to-end-solutions/hosted-services](https://www.axis.com/end-to-end-solutions/hosted-services)*。

允许 O3C:

- 一键式: 这是默认设置。按住设备上的控制按钮,以通过互联网连接到 O3C 访问。按下控制 按钮后 24 小时内,您需要向 O3C 服务注册设备。否则,设备将从 O3C 服务断开。一旦您注 册了设备,一直将被启用,您的设备会一直连接到 O3C 服务。 • 一直: 设备将不断尝试通过互联网连接到 O3C 服务。一旦您注册了设备,它会一直连接到
	- O3C 服务。如果无法够到设备上的控制按钮,则使用此选项。 否: 禁用 O3C 服务。

代理设置: 如果需要,请输入代理设置以连接到代理服务器。

主机: 输入代理服务器的地址。

端口: 输入用于访问的端口数量。

登录和密码: 如果需要,请输入代理服务器的用户名和密码。

身份验证方法:

- •• 基本: 此方法是 HTTP 兼容的身份验证方案。它的安全性不如摘要 方法,因为它将用户 名和密码发送到服务器。
- 摘要: 此方法一直在网络中传输加密的密码,因此更安全。<br>• 自动: 借助此选项,可使设备根据支持的方法自动选择身份验证方法。摘要方法优先于基
- 本方法。<br><sup>身份验证该</sup>

拥有人身份验证密钥 (OAK): 单击获取密码以获取拥有人的身份验证密钥。只有在没有防火墙或代理的 情况下设备连接到互联网时,才可能发生这种情况。

### 网页界面

**SNMP** 

简单网络管理协议 (SNMP) 允许远程管理网络设备。

SNMP: 选择要使用的 SNMP 版本。 • v1 和 v2c:

- 读取团体:输入可只读访问支持的 SNMP 物体的团体名称。缺省值为公共。 - 编写社区: 输入可读取或写入访问支持全部的 SNMP 物体(只读物体除外)的团体
- 名称。缺省值为写 激活陷阱: 打开以激活陷阱报告。该设备使用陷阱发送重要事件或更改状态的消息 到管理系统。在网页界面中,您可以设置 SNMP v1 和 v2c 的陷阱。如果您更改为 SNMP v3 或关闭 SNMP,陷阱将自动关闭。如果使用 SNMP v3,则可通过 SNMP v3 管理应用程序设置陷阱。
- 陷阱地址:输入管理服务器的 IP 地址或主机名。
- 陷阱团体: 输入设备发送陷阱消息到管理系统时要使用的团体。
- -陷阱 -冷启动: 设备启动时发送陷阱消息。
- $\overline{\phantom{0}}$ - 热启动:更改 SNMP 设置时发送陷阱消息。
- -- 连接:链接自下而上发生变更时,发送陷阱消息。
- 身份验证失败: 验证尝试失败时,发送陷阱消息。

打开 SNMP v1 和 v2c 陷阱时,将启用 Axis Video MIB 陷阱。有关更多信息,请参见 AXIS OS Portal <sup>&</sup>gt; [SNMP](https://help.axis.com/en-us/axis-os#simple-network-management-protocol-snmp)。

▪ ∨3: SNMP v3 是一个提供加密和安全密码的更安全版本。若要使用 SNMP v3,我们建议激活 HTTPS,因为密码将通过 HTTPS 发送。这还会防止未授权方访问未加密的 SNMP v1 及 v2c 陷阱。如果使用 SNMP v3,则可通过 SNMP v3 管理应用程序设置陷阱。<br>———"initial" 账户密码: 输入名为'initial'的账户的 SNMP 密码。尽管可在不激活 HTTPS 的情况下发送密码,但我们不建议这样做。SNMP v3 密码仅可设置一次,并且推荐仅 在 HTTPS 启用时。一旦设置了密码,密码字段将不再显示。要重新设置密码,则设 备必须重置为出厂默认设置。

## 安全

注

证书

证书用于对网络上的设备进行身份验证。该设备支持两种类型的证书: • 客户端/服务器证书 客户端/服务器证书用于验证设备身份,可以是自签名证书,也可以是由证书颁发机构颁发的 证书。自签名证书提供有限的保护,可在获得 CA 颁发的证书之前使用。 CA 证书 您可以使用 CA 证书来验证对等证书,例如,在设备连接到受 IEEE 802.1X 保护的网络时,用 于验证身份验证服务器的身份。设备具有几个预装的 CA 证书。 支持以下格式: • 证书格式: .PEM、.CER、.PFX • 私钥格式: PKCS#1 和 PKCS#12 重要 如果将设备重置为出厂默认设置,将删除各证书。预安装的 CA 证书将重新安装。  $\overline{-\alpha}$ 过滤列表中的证书。 ┿ 添加证书: 单击添加证书。

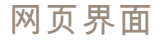

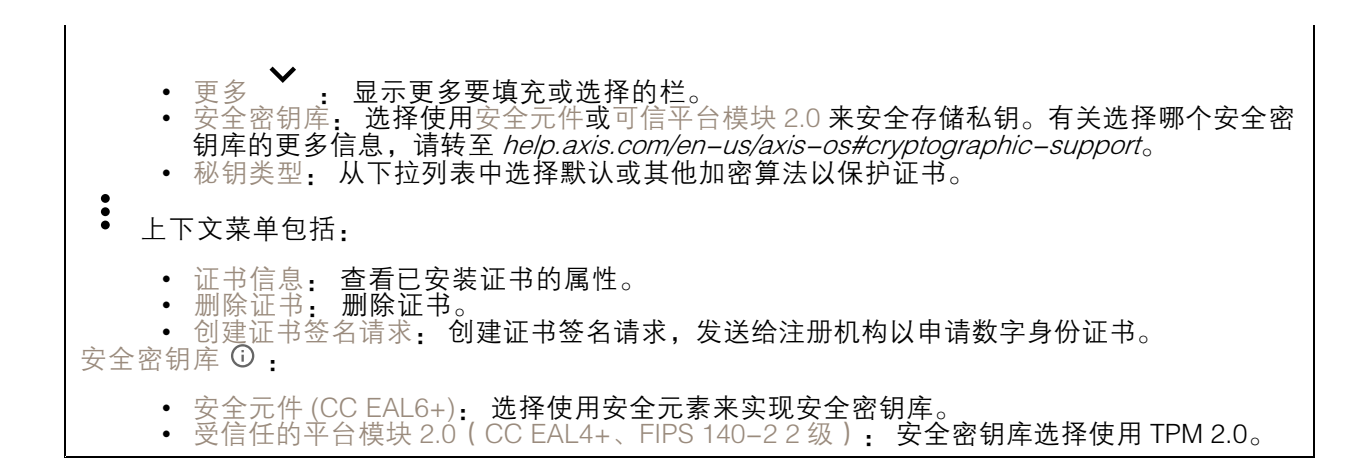

IEEE 802.1x

IEEE 802.1x 是针对基于端口的网络管理控制一种 IEEE 标准,可提供有线和无线网络设备的安全身份 验证。IEEE 802.1x 基于 EAP(可扩展身份验证协议)。

要访问受 IEEE 802.1x 保护的网络,网络设备必须对其自身进行身份验证。该身份验证由身份验证服务 器执行,通常是 RADIUS 服务器(例如,FreeRADIUS 和 Microsoft Internet Authentication Server)。 证书

在不配置 CA 证书时,这意味将禁用服务器证书验证,不管网络是否连接,设备都将尝试进行自我身 份验证。

在使用证书时,在 Axis 的实施中, 设备和身份验证服务器通过使用 EAP-TLS(可扩展身份验证协议 - 传输层安全)的数字证书对其自身进行身份验证。

要允许设备访问通过证书保护的网络,您必须在设备上安装已签名的客户端证书。

客户端证书: 选择客户端证书以使用 IEEE 802.1 x。使用证书可验证身份验证服务器的身份。

CA 证书: 选择一个 CA 证书来验证身份验证服务器的身份。未选择证书无时,无论连接到哪个网络, 设备都将尝试进行自我身份验证。

EAP 身份: 输入与客户端的证书关联的用户标识。

EAPOL 版本: 选择网络交换机中使用的 EAPOL 版本。

使用 IEEE 802.1x: 选择以使用 IEEE 802.1 <sup>x</sup> 协议。

防止蛮力攻击

正在阻止: 开启以阻止强力攻击。强力攻击使用试验和错误来猜测登录信息或加密密钥。

阻止期: 输入阻止暴力攻击的秒数。

阻止条件: 输入在阻止开始之前每秒允许的身份验证失败次数。您可设置页面级和设备级上所允 许的失败次数。

IP 地址过滤器

### 网页界面

使用过滤器: 选择以筛选允许访问设备的 IP 地址。

政策: 选择是否允许或拒绝访问特定 IP 地址。

地址: 输入允许或拒绝访问设备的 IP 编号。您也可使用 CIDR 格式。

自定义签名固件证书

要在设备上安装来自 Axis 的测试固件或其他自定义固件,您需要自定义签名的固件证书。证书验证固 件是否由设备权利人和 Axis 批准。固件只能在由其单一序列号和芯片 ID 标识的特定设备上运行。只有 Axis 可以创建自定义签名固件证书,因为 Axis 持有对其进行签名的密钥。

安装: 单击安装以安装证书。在安装固件之前,您需要安装证书。

#### 账户

账户

 $\mathbf +$ 添加账户: 单击以添加新账户。您可以添加多达 100 个账户。 账户: 输入仅有的账户名称。 新密码: 输入账户的密码。密码必须为 1 到 64 个字符长。密码仅允许包含可打印的 ASCII 字符(代码 32-126),如字母、数字、标点符号和某些符号。 确认密码: 再次输入同一密码。 优先权: 管理员: 完全访问各设置。管理员也可以添加、更新和删除其他账户。 操作员: 有权访问不同设置,以下各项除外: - 全部系统设置。 - 添加应用。 • $\ddot{\bullet}$ 上下文菜单包括: 更新账户: 编辑账户的属性。 删除账户: 删除账户。无法删除根账户。

匿名访问

允许匿名浏览: 打开以允许其他人以查看者的身份访问设备,而无需登录账户。 允许匿名 PTZ 操作: 打开允许匿名用户平移、倾斜和缩放图像。

SSH 账户

### 网页界面

 $\mathbf +$ 添加 SSH 账户: 单击以添加新 SSH 账户。 • 限制根访问: 打开以限制要求根访问的功能。 • 启用 SSH: 打开以使用 SSH 服务。 账户: 输入一个唯一的账户名。 新密码: 输入账户的密码。密码必须为 1 到 64 个字符长。密码仅允许包含可打印的 ASCII 字符(代码 32-126),如字母、数字、标点符号和某些符号。 确认密码: 再次输入同一密码。 注释: 输入注释(可选)。 上下文菜单包括: 更新 SSH 账户: 编辑账户的属性。 删除 SSH 账户: 删除账户。无法删除根账户。

OpenID 配置

重要

输入正确的值以确保您可以再次登录设备。

客户端 ID: 输入 OpenID 用户名。

外发代理: 输入 OpenID 连接的代理地址以使用代理服务器。

管理员声明: 输入管理员角色的值。

提供商 URL: 输入 API 端点身份验证的网页链接。格式应为 https://[insert URL]/.well-known/openidconfiguration

操作员声明: 输入操作员角色的值。

需要声明: 输入令牌中应包含的数据。

浏览者声明: 输入浏览者角色的值。

远程用户: 输入一个值以标识远程用户。这将有助于在设备的网页界面中显示当前用户。

范围: 可以是令牌一部分的可选作用域。

客户端密码: 输入 OpenID 密码

保存: 单击以保存 OpenID 值。

启用 OpenID: 打开以关闭当前连接并允许来自提供商 URL 的设备身份验证。

#### 事件

规则

规则定义产品执行操作触发的条件。该列表显示产品中当前配置的全部规则。

注

您可以创建多达 256 个操作规则。

网页界面

╈ 添加规则: 创建一个规则。 名称: 为规则输入一个名称。 操作之间的等待时间: 输入必须在规则激活之间传输的时间下限(hh. mm. ss)。如果规则是由夜 间模式条件激活,以避免日出和日落期间发生的小的光线变化会重复激活规则,此功能将很有用。 条件: 从列表中选择条件。设施要执行操作必须满足的条件。如果定义了多个条件,则必须满足全部 条件才能触发操作。有关特定条件的信息,请参见*[开始使用事件规则](https://help.axis.com/get-started-with-rules-for-events#conditions)*。 使用此条件作为触发器: 选择以将此首个条件作为开始触发器。这意味着一旦规则被激活,不管首 个条件的状态如何,只要其他条件都将保持有效,它将一直保持活动状态。如果未选择此选项,规 则将仅在全部条件被满足时即处于活动状态。 反转此条件: 如果希望条件与所选内容相反,请选择此选项。 ╈ 添加条件: 单击以添加附加条件。

操作: 从列表中选择操作,然后输入其所需的信息。有关特定操作的信息,请参见*[开始使用事件规则](https://help.axis.com/get-started-with-rules-for-events#actions)*。

接收者

您可以设置设备以通知收件人有关事件或发送文件的信息。该列表显示产品中当前配置的全部收件 人以及有关其配置的信息。

注

您可以创建多达 20 个接收者。

- ┿ 添加接收者: 单击以添加接收者。
- 名称: 为接收者输入一个名称。
- 类型: 从列表中选择:
	- FTP
		- 主机: 输入服务器的 IP 地址或主机名。如果输入主机名,请确保在系统 > 网络 > IPv4 和 IPv6 下指定 DNS 服务器。
		- 端口: 输入 FTP 服务器使用的端口号。默认为 21。
		- 文件夹: 输入要存储文件的目录路径。如果 FTP 服务器上不存在此目录,则上载文 件时将出现错误消息。
		- -用户名: 输入登录用户名。
		- 密码:输入登录密码。
		- 使用临时文件名: 选择以临时自动生成的文件名上传文件。上载完成时,这些文件将重 命名为所需的名称。如果上传中止/中断,您不会获得损坏的文件。但是,您仍然可能 会获得临时文件。这样您就知道带有所需名称的文件都是正确的。
		- 使用被动 FTP: 正常情况下,产品只需向目标 FTP 服务器发送请求便可打开数据连 接。设施将主动启动 FTP 控制以及与目标服务器的数据连接。如果设施和目标 FTP 服 务器之间存在防火墙,通常需要执行此操作。

HTTP

- URL: 输入 HTTP 服务器的网络地址以及处理请求的脚本。例如:
	- http://192.168.254.10/cgi–bin/notify.cgi。
- 用户名: 输入登录用户名。
- 密码:输入登录密码。
- -- 代理:如果必须通过代理服务器连接到 HTTPS 服务器,请打开并输入所需信息。

• HTTPS

# 网页界面

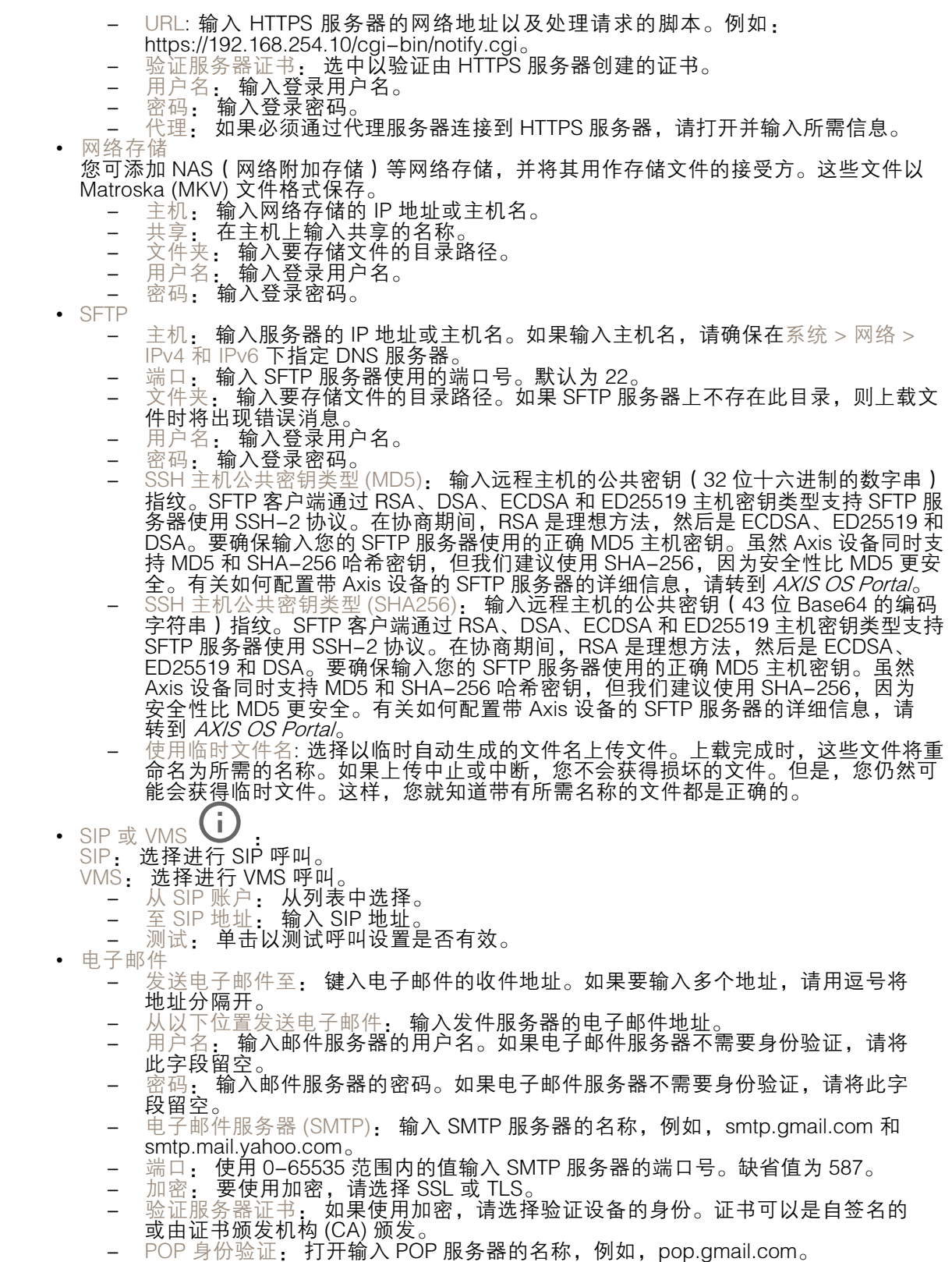

### 网页界面

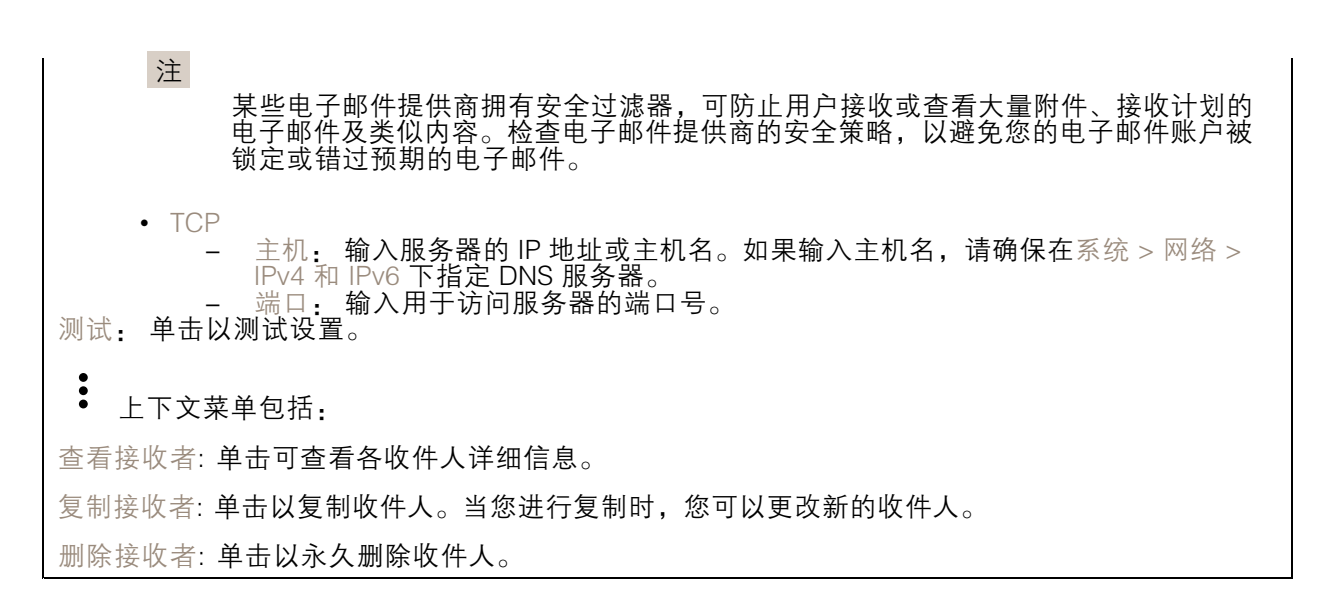

时间表

╅

时间表和脉冲可用作规则中的条件。该列表显示产品中当前配置的全部时间表和脉冲以及有关其配置 的信息。

添加时间表: 单击以创建时间表或脉冲。

#### 手动触发器

可使用手动触发以手动触发规则。手动触发器可用于验证产品安装和配置期间的行为等。

#### MQTT

MQTT(消息队列遥测传输)是用于物联网(IoT)的标准消息协议。它旨在简化 IoT 集成,并在不同行 业中使用,以较小的代码需求量和尽可能小的网络带宽远程连接设备。Axis 设备固件中的 MQTT 客户 端可使设备中的数据和事件集成至非视频管理软件 (VMS) 系统的流程简化。

将设备设置为 MQTT 客户端。MQTT 通信基于两个实体、客户端和中间件。客户端可以发送和接收消 息。代理负责客户端之间路由消息。

您可在 AXIS OS [Portal](https://help.axis.com/axis-os#mqtt) 中了解有关 MQTT 的更多信息 。

#### ALPN

ALPN 是一种 TLS/SSL 扩展,允许在客户端和服务器之间的连接信号交换阶段中选择应用协议。 这用于在使用其他协议(如 HTTP)的同一个端口上启用 MQTT 流量。在某些情况下,可能没有 为 MQTT 通信打开专用端口。这种情况下的解决方案是使用 ALPN 来协商将 MQTT 用作标准端口 上的应用协议(由防火墙允许)。

MQTT 客户端

网页界面

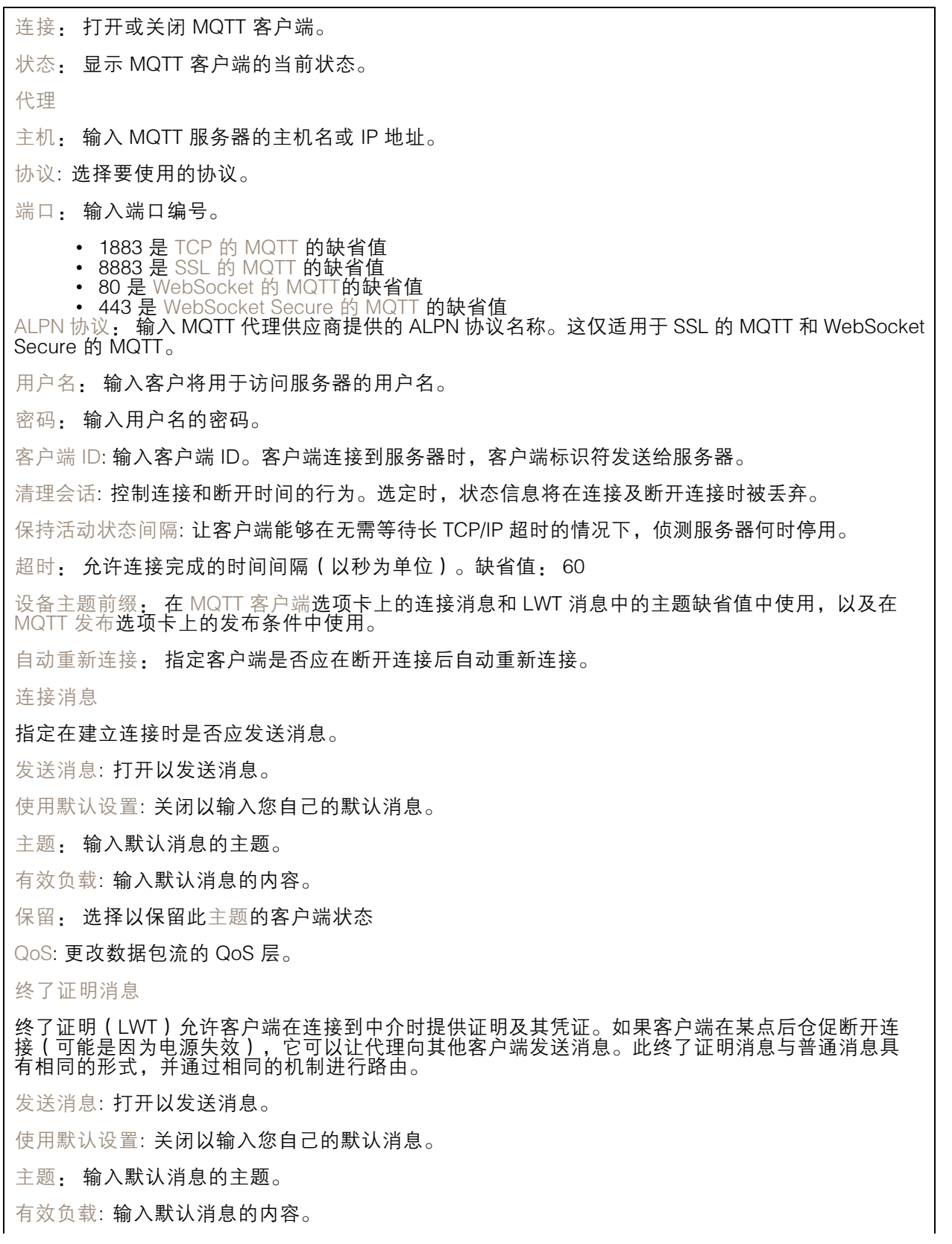

### 网页界面

保留: 选择以保留此主题的客户端状态

QoS: 更改数据包流的 QoS 层。

MQTT 出版

使用默认主题前缀: 选择以使用默认主题前缀,即在 MQTT 客户端选项卡中的设备主题前缀的定义。 包括主题名称: 选择以包含描述 MQTT 主题中的条件的主题。 包括主题命名空间: 选择以将 ONVIF 主题命名空间包含在 MQTT 主题中。 包含序列号: 选择以将设备的序列号包含在 MQTT 有效负载中。 添加条件: 单击以添加条件。 保留: 定义将哪些 MQTT 消息作为保留发送。 • 无: 全部消息均以不保留状态发送。 • 性能: 仅将有状态消息作为保留发送。 • 全部: 将有状态和无状态消息发送为保留。 QoS: 选择 MQTT 发布所需的级别。

MQTT 订阅

 $\mathbf +$ 添加订阅: 单击以添加一个新的 MQTT 订阅。 订阅筛选器: 输入要订阅的 MQTT 主题。 使用设备主题前缀: 将订阅筛选器添加为 MQTT 主题的前缀。 订阅类型: • 无状态: 选择以将 MQTT 消息转换为无状态消息。 • 有状态: 选择将 MQTT 消息转换为条件。负载用作状态。

QoS: 选择 MQTT 订阅所需的级别。

#### MQTT 叠加

注 在添加 MQTT 叠加修饰符之前,请连接到 MQTT 代理。  $\mathbf +$ 添加叠加修饰符: 单击以添加新的叠加修饰。 主题筛选器: 添加包含要在叠加中显示的数据的 MQTT 主题。 数据字段: 为要在叠加中显示的消息有效负载指定密钥, 默认消息为 JSON 格式。 修饰符: 当您创建叠加时,请使用结果修饰符。 • 以 #XMP 开头的修饰符显示从主题接收到的数据。

## <span id="page-31-0"></span>网页界面

• 以 #XMD 开头的修饰符显示数据字段中指定的数据。

SIP

设置

会话初始协议 (SIP) 用于用户间的交互式通信会话。该会话可包含音频和视频。

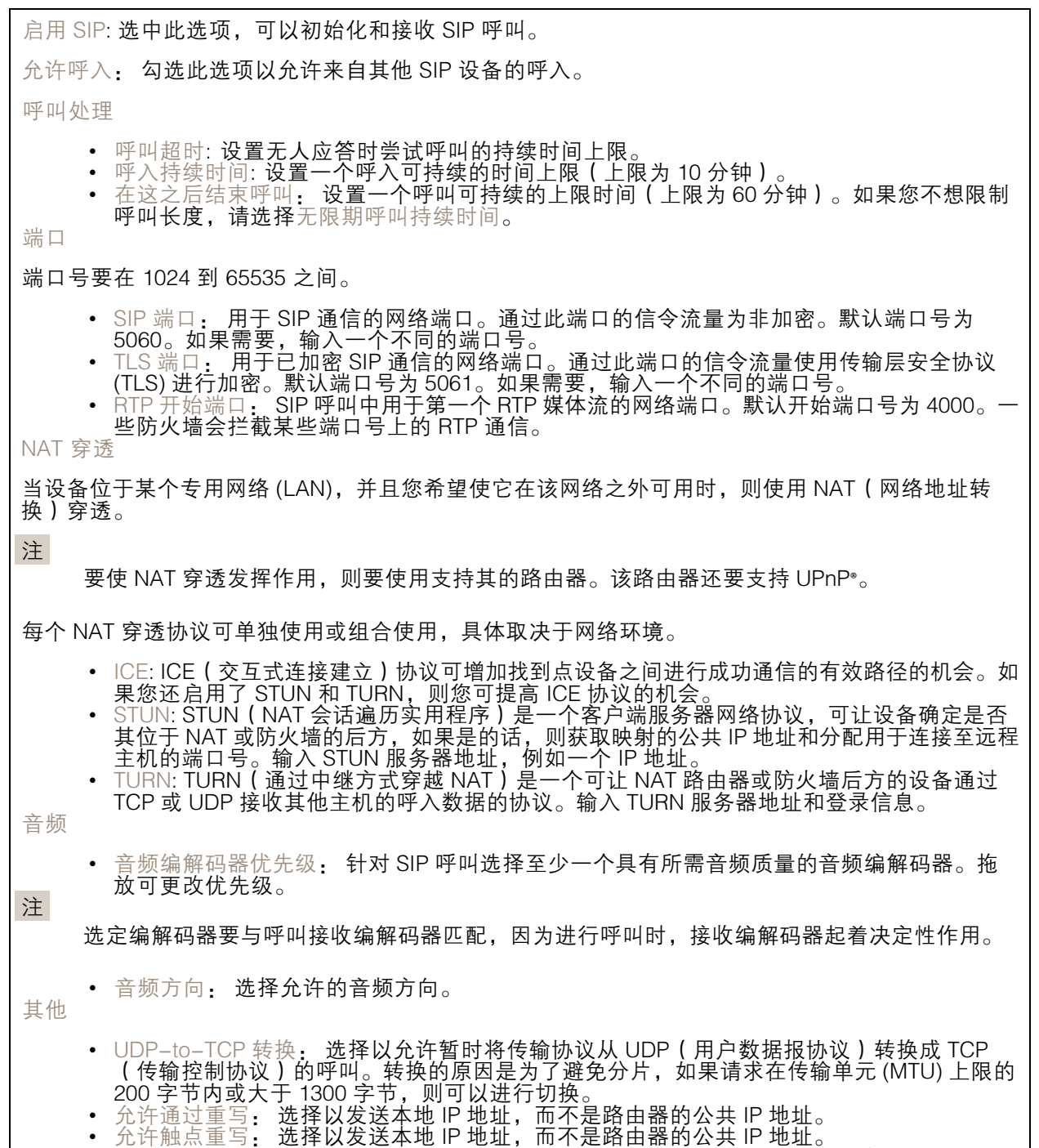

● 允许触点重写: 选择以发送本地 IP 地址,而不是路由器的公共 IP 地址。<br>● 每次向服务器登记: 设置您希望设备就现有 SIP 账户向 SIP 服务器登记的频率。

# 网页界面

• DTMF 有效负载类型: 更改 DTMF 的默认有效负载类型。

### 账户

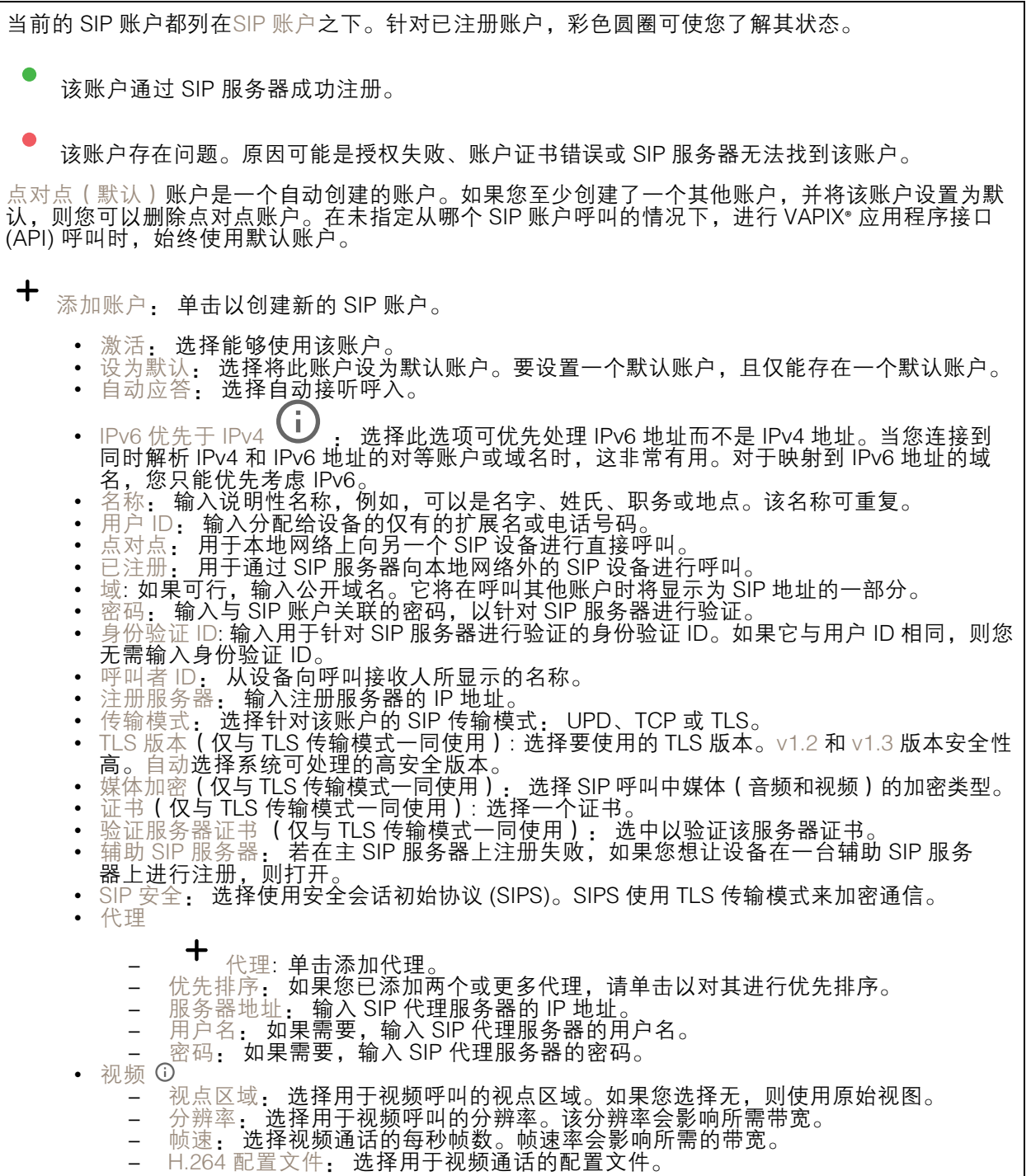

### 网页界面

#### DTMF

 $\mathbf +$ 添加序列: 单击以创建新的双音多频(DTMF)序列。要创建通过按键激活的规则,请转到 事 件>规则。

序列: 输入字符以激活规则。允许的字符: 0–9、A-D、# 和 \*。

描述: 输入以序列触发操作的描述。

账户: 选择将使用 DTMF 序列的帐户。如果选择点对点,则各账户将共享相同的 DTMF 序列。

#### 协议

选择要用于每个帐户的协议。各对点帐户共享相同的协议设置。

使用 RTP (RFC2833): 打开以允许 RTP 数据包中的双音多频 (DTMF) 信令、其他音调信号和电话事件。 使用 SIP INFO (RFC2976): 打开以使 SIP 协议中包含 INFO 方法。INFO 方法会添加通常与会话有 关的可选应用程序层信息。

测试呼叫

SIP 账户: 选择要从中进行测试呼叫的账户。

SIP 地址:输入 SIP 地址,然后单击 ┗ 测试账户发起测试呼叫,验证账户是否正常工作。

访问列表

使用访问列表: 开启以限制谁可以拨打设备电话。

政策:

• 允许: 选择此选项仅允许来自访问列表中源的传入呼叫。 • 阻止: 选择阻止来自访问列表中源的传入呼叫。

 $\mathbf +$ 添加源: 单击可在访问列表中创建新条目。

SIP 源: 键入源的主叫方 ID 或 SIP 服务器地址。

#### 附件

I/O 端口

数字输入用于连接可在开路和闭路之间切换的外部设备,例如 PIR 传感器、门或窗传感器和玻璃破 碎探测器。

数字输出用于连接继电器和 LED 等外部设备。您可通过 VAPIX® 应用程序编程接口或网页界面激活 已连接的设备。

网页界面

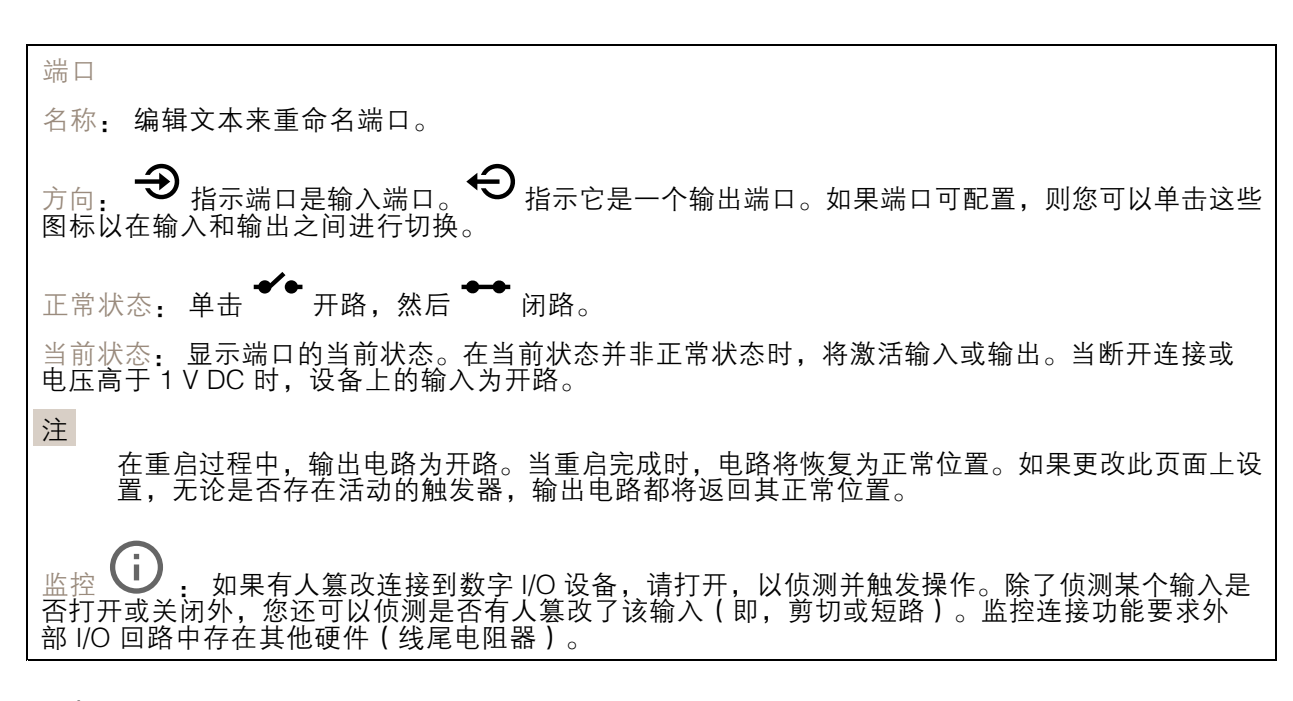

#### 日志

Г

报告和日志

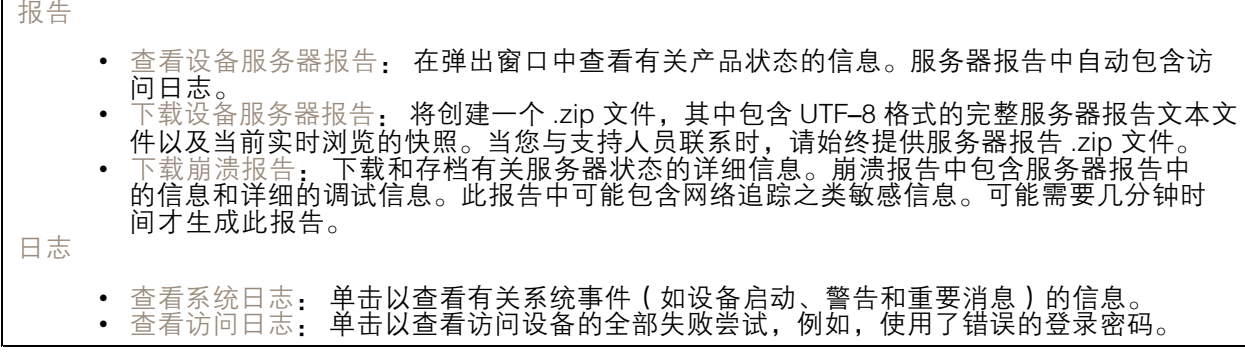

#### 网络追踪

重要 网络跟踪文件可能包含敏感信息,例如证书或密码。 通过记录网络上的活动,网络追踪文件可帮助您排除问题。 追踪时间: 选择以秒或分钟为单位的追踪持续时间,并单击下载。

### 远程系统日志

系统日志是消息日志记录的标准。它允许分离生成消息的软件、存储消息的系统以及报告和分析这些消 息的软件。每个消息都标有设施代码,指示生成消息的软件类型,并为其分配一个严重性等级。

<span id="page-35-0"></span>网页界面

╈ 服务器: 单击以添加新服务器。 主机: 输入服务器的主机名或 IP 地址。 格式化: 选择要使用的 syslog 消息格式。 • Axis • RFC 3164 • RFC 5424 协议: 选择要使用的协议和端口: • UDP(默认端口为 514) • TCP(默认端口为 601) • TLS(默认端口为 6514) 严重程度: 选择触发时要发送哪些消息。 CA 证书已设置: 查看当前设置或添加证书。

#### 普通配置

普通配置适用于具有 Axis 产品配置经验的高级用户。大多数参数均可在此页面进行设置和编辑。

#### 维护

重启: 重启设备。这不会影响当前设置。正在运行的应用程序将自动重启。

恢复: 将*大部分*设置恢复为出厂缺省值。之后,您必须重新配置设备和应用,重新安装未预安装的应 用,并重新创建事件和 PTZ 预设。

重要

还原后保存的仅有设置是:

- 引导协议(DHCP 或静态)
- 静态 IP 地址
- 默认路由器
- 子网掩码
- 802.1X 设置
- O3C 设置

出厂默认设置: 将*全部*恢复为出厂缺省值。之后,您必须重置 IP 地址,以便访问设备。

注

各 Axis 设备固件均经过数字签名以确保仅在设备上安装经过验证的固件。这会进一步提高 Axis 设备的总体网络安全级别门槛。有关更多信息,请参阅 *[axis.com](https://www.axis.com/learning/white-papers)* 白皮书"签名固件、安全启 动和私人密钥的安全

固件升级: 升级到新的固件版本。新固件版本中可能包含改进的功能、补丁和新功能。建议您始 终使用更新版本。要 下载更新版本,请转到 *[axis.com/support](https://www.axis.com/support/firmware)*。

升级时,您可以在三个选项之间进行选择:

- 
- 标准升级: 升级到新的固件版本。<br>• 出厂默认设置: 更新并将设置都恢复为出厂缺省值。当您选择此选项时,无法在升级后
- 恢复到以前的固件版本。
- 自动回滚:在规定时间内升级并确认升级。如果您没有确认,设备将恢复到以前的固件版本。

网页界面

固件还原: 恢复为先前安装的固件版本。

<span id="page-37-0"></span>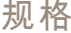

规格

产品概述

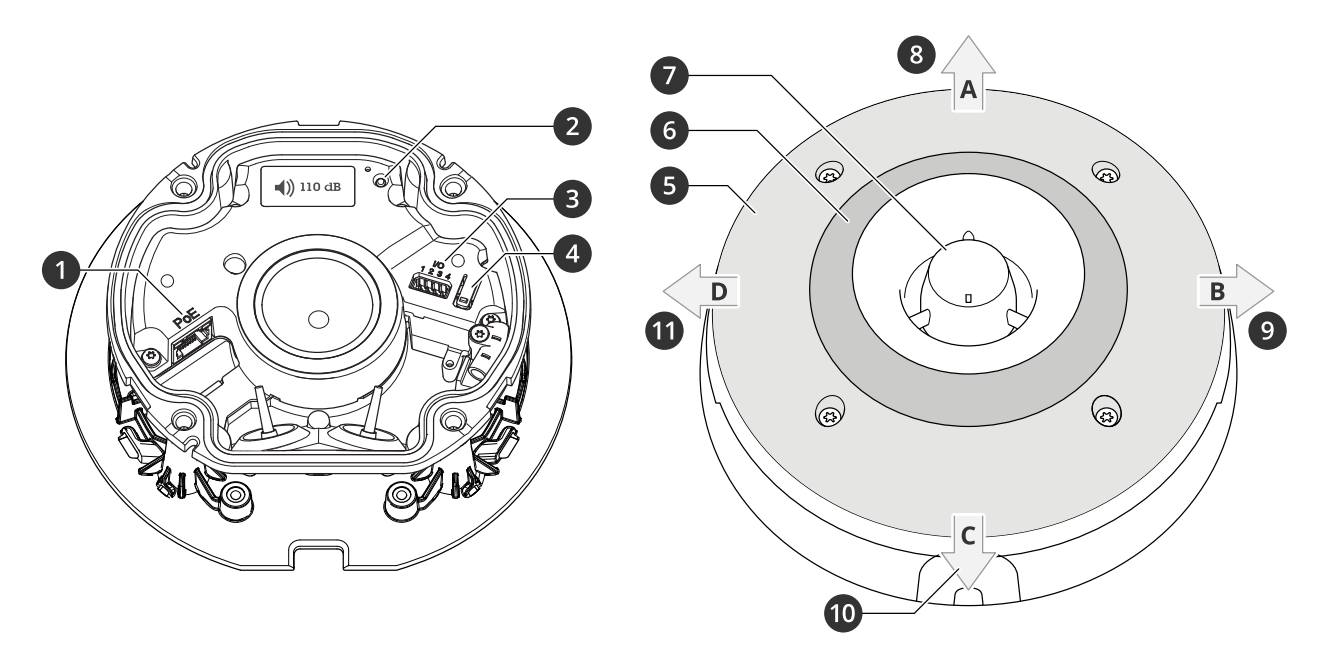

- 1 网络连接器 PoE 2 状态 LED 指示灯 3 I/O 连接器 4 控制按钮 5 白色 Led 6 RGBA(红色、蓝色、绿色、琥珀色)LED 7 警报声 8 光线方向 A 9 光线方向 B
	- 10 光线方向 C 11 光线方向 D
- 

LED 指示灯

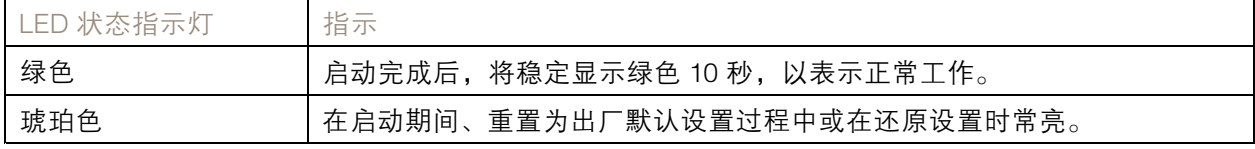

按钮

#### 控制按钮

控制按钮用于:

• 将产品恢复至出厂默认设置。请参见*[重置为出厂默认设置](#page-43-0) [44](#page-43-0)*。

## <span id="page-38-0"></span>规格

• 通过互联网连接到一键云连接 (O3C) 服务。若要连接,请按住该按钮约 3 秒,直到 LED 状态 指示灯呈绿色闪烁。

### 连接器

#### 网络连接器

采用以太网供电 (PoE) 的RJ45 以太网连接器。

#### I/O 连接器

数字输入 - 用于连接可在开路和闭路之间切换的设备, 例如 PIR 传感器、门/窗磁和玻璃破碎侦测器。 数字输出 - 用于连接继电器和 LED 等外部设备。已连接的设备可由 VAPIX® 应用程序编程接口、通 过事件或从设备网页接口进行激活。

4 针接线端子

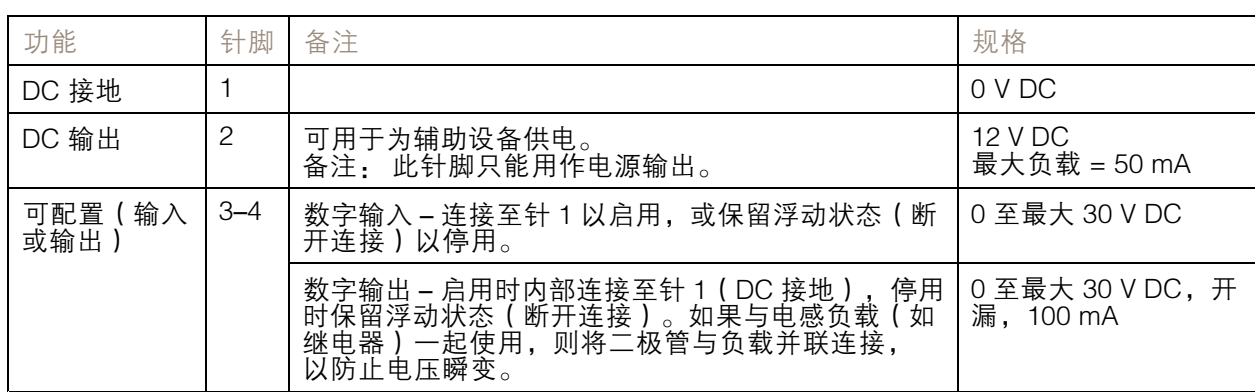

示例

 $000$ 

<span id="page-39-0"></span>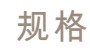

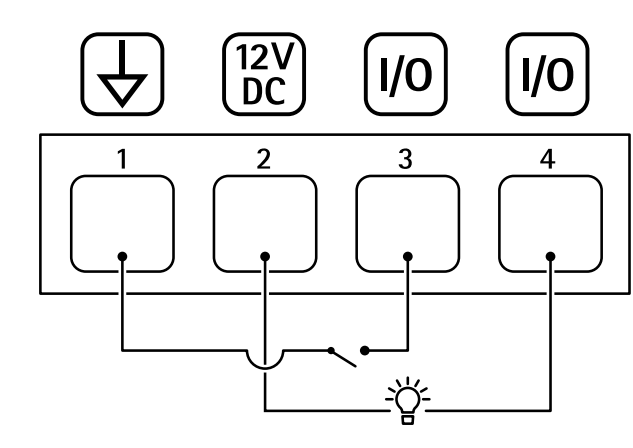

- 1 DC 接地
- 2 DC 输出 12 V,最大 50mA
- 3 I/O 配置为输入

4 I/O 配置为输出

## 光线模式名称

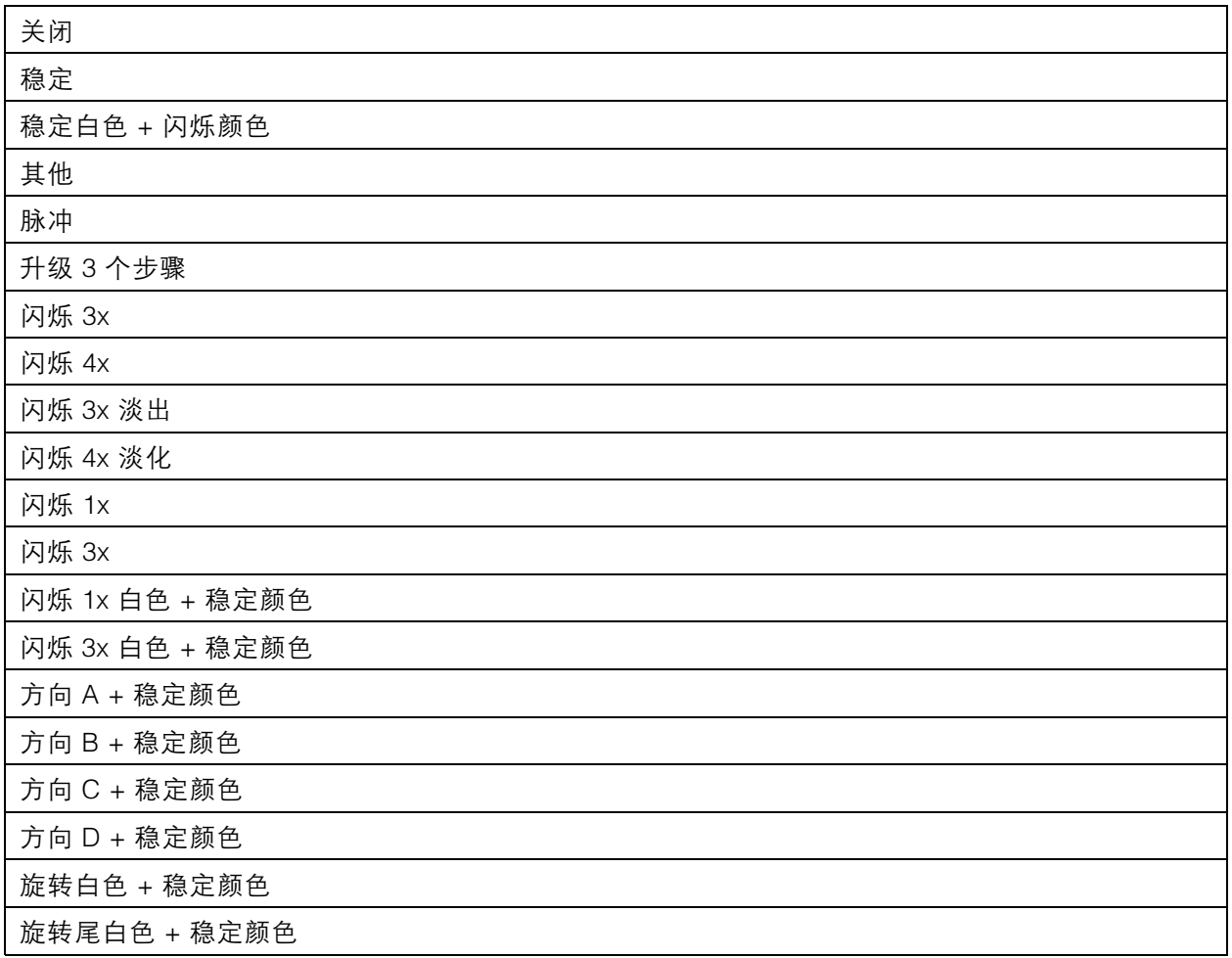

<span id="page-40-0"></span>规格

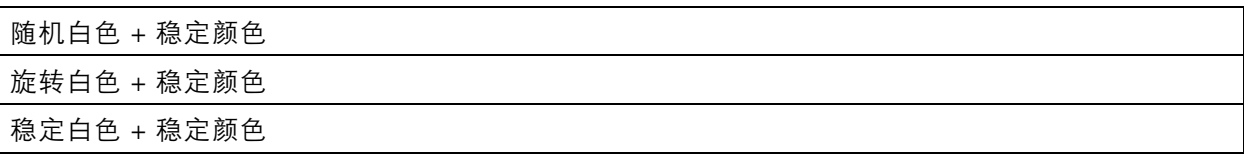

## 最高声压级

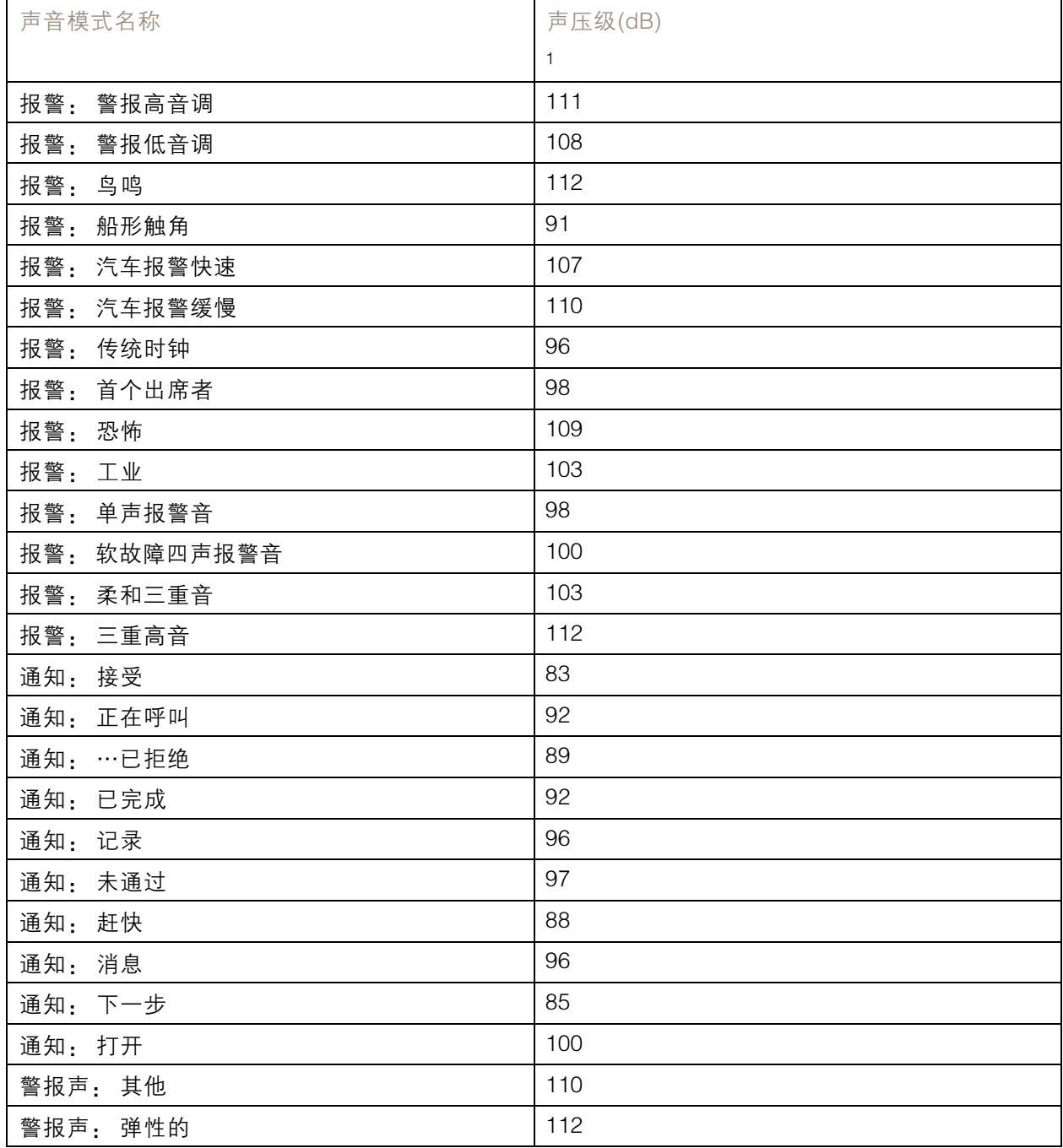

规格

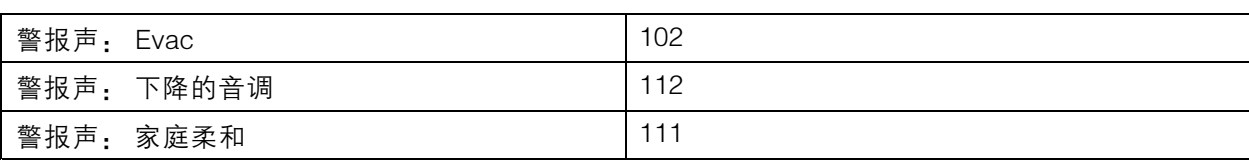

1. 在 Axis 上墙式安装在距离 1 米处,数量设置为 5。

## <span id="page-42-0"></span>清洗建议

清洗建议

如果设备出现油渍或严重污垢,可以使用温和的无溶剂肥皂或清洁剂进行清洁。

## 注意

千万不要使用强力洗涤剂,例如汽油、笨或丙酮。

- 1. 使用罐装压缩空气,将已有灰尘或散落的灰尘从设备上移除。
- 2. 使用轻度洗涤剂和温水浸湿的软布清洁设备。
- 3. 使用干布小心擦拭。
- 注

避免在直射阳光或更高的温度下清洁,因为这可能会在水滴干时引起锈斑。

<span id="page-43-0"></span>故障排查

故障排查

重置为出厂默认设置

#### 重要

重置为出厂默认设置时应谨慎。重置为出厂默认设置会将全部设置(包括 IP 地址)重置为出厂 缺省值。

将产品恢复至出厂默认设置:

- 1. 断开产品电源。
- 2. 按住控制按钮,同时重新连接电源。请参见[产品概述](#page-37-0) [38](#page-37-0)。
- 3. 按住控制按钮 15–30 秒,直到 LED 状态指示灯呈橙色闪烁。
- 4. 松开控制按钮。当 LED 状态指示灯变绿时,此过程完成。产品已重置为出厂默认设置。如果网 络上没有可用的 DHCP 服务器,则默认 IP 地址为 192.168.0.90。
- 5. 使用安装和管理软件工具分配 IP 地址、设置密码和访问设备。

安装和管理软件工具可在 [axis.com/support](https://www.axis.com/support) 的支持页上获得。

您还可以通过设备网页界面将参数重置为出厂默认设置。转到维护 <sup>&</sup>gt; 出厂默认设置,然后单击默认。

固件选项

Axis 可根据主动追踪或长期支持 (LTS) 追踪提供产品固件管理。处于主动追踪意味着可以持续访问新产品 特性,而 LTS 追踪则提供一个定期发布主要关注漏洞修复和安保升级的固定平台。

如果您想访问新特性,或使用 Axis 端到端系统产品,则建议使用主动追踪中的固件。如果您使用第 三方集成,则建议使用 LTS 追踪,其未针对主动追踪进行连续验证。使用 LTS,产品可维持网络安 全,而无需引入重大功能性改变或影响现有集成。如需有关 Axis 产品固件策略的更多详细信息, 一:<br><br>请转到 *[axis.com/support/firmware](https://www.axis.com/support/firmware)*。

### 检查当前固件版本

固件是决定网络设备功能的软件。当您进行问题故障排查时,我们建议您从检查当前固件版本开始。新 固件版本可能包含能修复您的某个特定问题的校正。

要检查当前固件:

- 1. 转到设备的网页界面 <sup>&</sup>gt; 状态。
- 2. 请参见设备信息下的固件版本。

升级固件

重要

- 在升级固件时,将保存预配置和自定义设置(如果这些功能在新固件中可用),但 Axis Communications AB 不对此做保证。
- 确保设备在整个升级过程中始终连接到电源。

<span id="page-44-0"></span>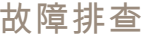

#### 注

使用活动追踪中的新固件升级设备时,产品将获得可用的新功能。在升级固件之前, 始终阅读每个新版本提供的升级说明和版本注释。要查找更新固件和发布说明,请转到 [axis.com/support/firmware](https://www.axis.com/support/firmware)。

- 1. 将固件文件下载到您的计算机,该文件可从 [axis.com/support/firmware](https://www.axis.com/support/firmware) 免费获取。
- 2. 以管理员身份登录设备。
- 3. 转到维护 > 固件升级, 然后单击升级。

升级完成后,产品将自动重启。

### 技术问题、线索和解决方案

如果您无法在此处找到您要寻找的信息,请尝试在 [axis.com/support](https://www.axis.com/support) 上的故障排除部分查找。

固件升级问题

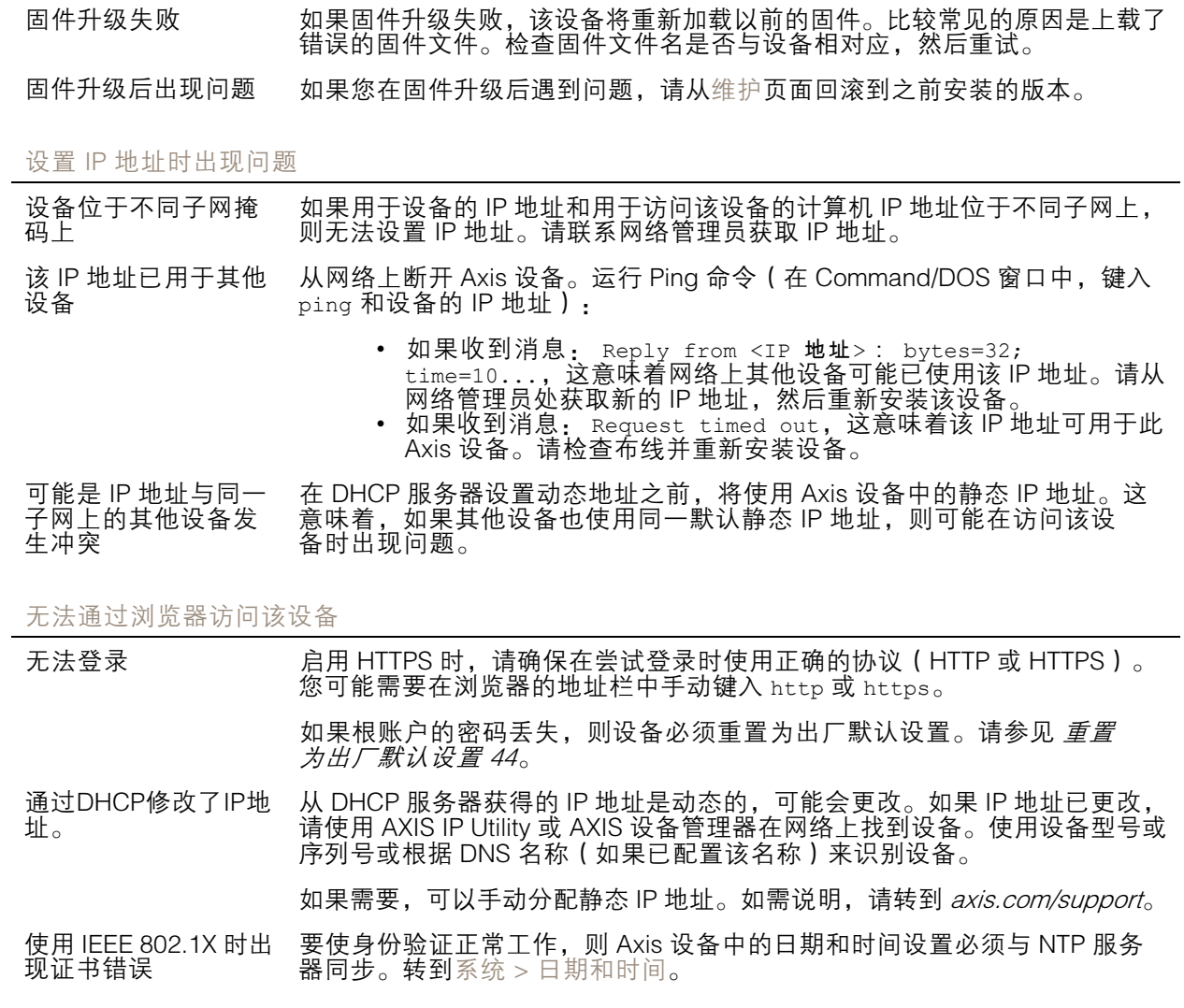

#### <span id="page-45-0"></span>故障排查

#### 可以从本地访问设备,但不能从外部访问

如需从外部访问设备,我们建议您使用以下其中一种适用于 Windows® 的应用程序:

• AXIS Companion: 免费,适用于有基本监控需求的小型系统。

• AXIS Camera Station: 30 天试用版免费,适用于小中型系统。

有关说明和下载文件,请转到 [axis.com/vms](https://www.axis.com/vms)。

无法通过 SSL 通过端口 8883 进行连接,MQTT 通过 SSL

防火墙会阻止使用端 口 8883 的通信,因为 它被认为是不安全的。 在某些情况下,服务器/中介可能不会提供用于 MQTT 通信的特定端口。仍然 可以使用通常用于 HTTP/HTTPS 通信的端口上的 MQTT。

• 如果服务器/代理支持 websocket/Websocket Secure (WS/WSS), 通常在端口 443 上,请改用此协议。与服务器/中介提供商确认是否 支持 WS/WSS以及要使用哪个端口和 basepath。 •• 如果服务器/代理支持 ALPN,则可通过开放端口(如 443)协商 MQTT 的使用。请与服务器/代理提供商确认是否支持 ALPN 以及

#### 声音问题

设备不会像预期那样大 检查设备是否已正确关闭,以及在触角或扬声器元素上是否没有障碍物。 设备不发出声音 检查设备是否处于维护模式。如果处于维护模式,请将其关闭。

要使用的 ALPN 协议和端口。

#### 光线问题

设备不会像预期那样 明亮 检查是否使用了 PoE 4 类电源。 检查设备的周边温度。如果设备安装在高温环境中,则光线将自动变暗。

#### 性能考虑

以下因素是重要的考虑因素:

- 由于基础设施差而导致的网络利用率重负会影响带宽。
- 为了实现上限光线输出,需要 PoE Class 4 电源。
- 如果设备被污损或处于高环境温度,则会降低光线输出。
- 在直射阳光等明亮环境中,考虑使用遮阳罩附件来提高可见性。
- 如果警报被阻止或设备未正确关闭,则可以降低声音输出。
- •• 安装环境可能会影响声音输出。如果设备安装在墙壁或封闭空间中,且安装在开发区域的立 杆上,则音量可能更高。

### 联系支持人员

[axis.com/support](https://www.axis.com/support)联系支持人员。

用 户 手 册 AXIS D4100 - E Network Strobe Siren © Axis Communications AB, 2022 - 2023

版 本 M8.2 日期: 十一月 2023 零 件 号 T10166226